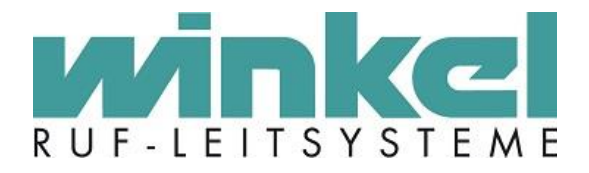

**Technisches Handbuch**

# **Busmodul ZELO Technik (BM-ZT)**

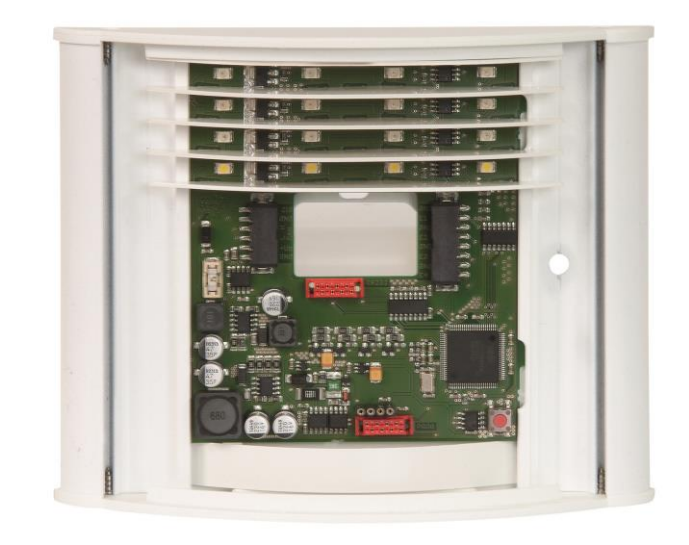

Winkel GmbH Buckesfelder Str. 110 58509 Lüdenscheid Tel: +49 (0)2351 / 929660

[info@winkel-gmbh.de](mailto:info@winkel-gmbh.de) www.ruf-leitsysteme.de Wir freuen uns, Ihnen mit diesem technischen Handbuch umfassende Informationen für einen Bestandteil eines Ruf-Leitsystems der Winkel GmbH zur Verfügung zu stellen.

Ruf-Leitsysteme der Winkel GmbH sind genauso vielfältig wie ihre Nutzer. Jeder Nutzer hat besondere Wünsche und Anforderungen an das Ruf-Leitsystem und deshalb bietet die Winkel GmbH seit jeher genau diese Individualität ihren Kunden. Aus diesem Grund sind auch diese technischen Handbücher individuell aufgebaut und setzten sich aus verschiedenen Modulen zusammen, die als einzelne Handbücher erhältlich sind. Stellen Sie sich Ihr persönliches technisches Handbuch zusammen:

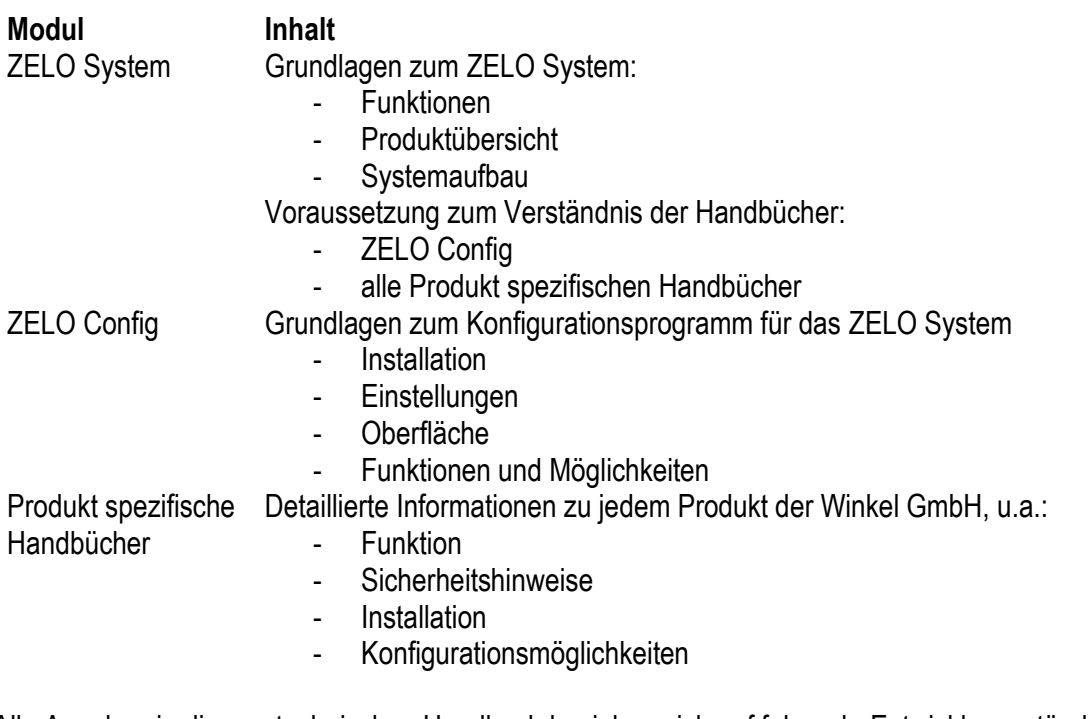

Alle Angaben in diesem technischen Handbuch beziehen sich auf folgende Entwicklungsstände der Hard- & Software der einzelnen Komponenten:

- ZELO Config: 5.2.4.10
- ZELO Server: 5.2.4.8
- Datenbank: 5.2.4.4
- Firmware: 5.2.4.33
- Bootloader: 5.4
- Hardware: 22

Dieses Handbuch wurde mit großer Sorgfalt erstellt und alle Angaben auf ihre Richtigkeit überprüft. Für etwaige fehlerhafte oder unvollständige Angaben kann jedoch keine Haftung übernommen werden.

Alle Rechte an dieser Dokumentation, insbesondere das Recht der Vervielfältigung und Verbreitung, bleiben vorbehalten. Kein Teil der Dokumentation darf in irgendeiner Form ohne vorherige schriftliche Zustimmung der Winkel GmbH reproduziert oder unter Verwendung elektronischer Systeme verarbeitet, vervielfältigt oder verbreitet werden.

Technische Änderungen vorbehalten. Inhaltliche Änderungen vorbehalten.

© Winkel GmbH

# 1 Inhalt

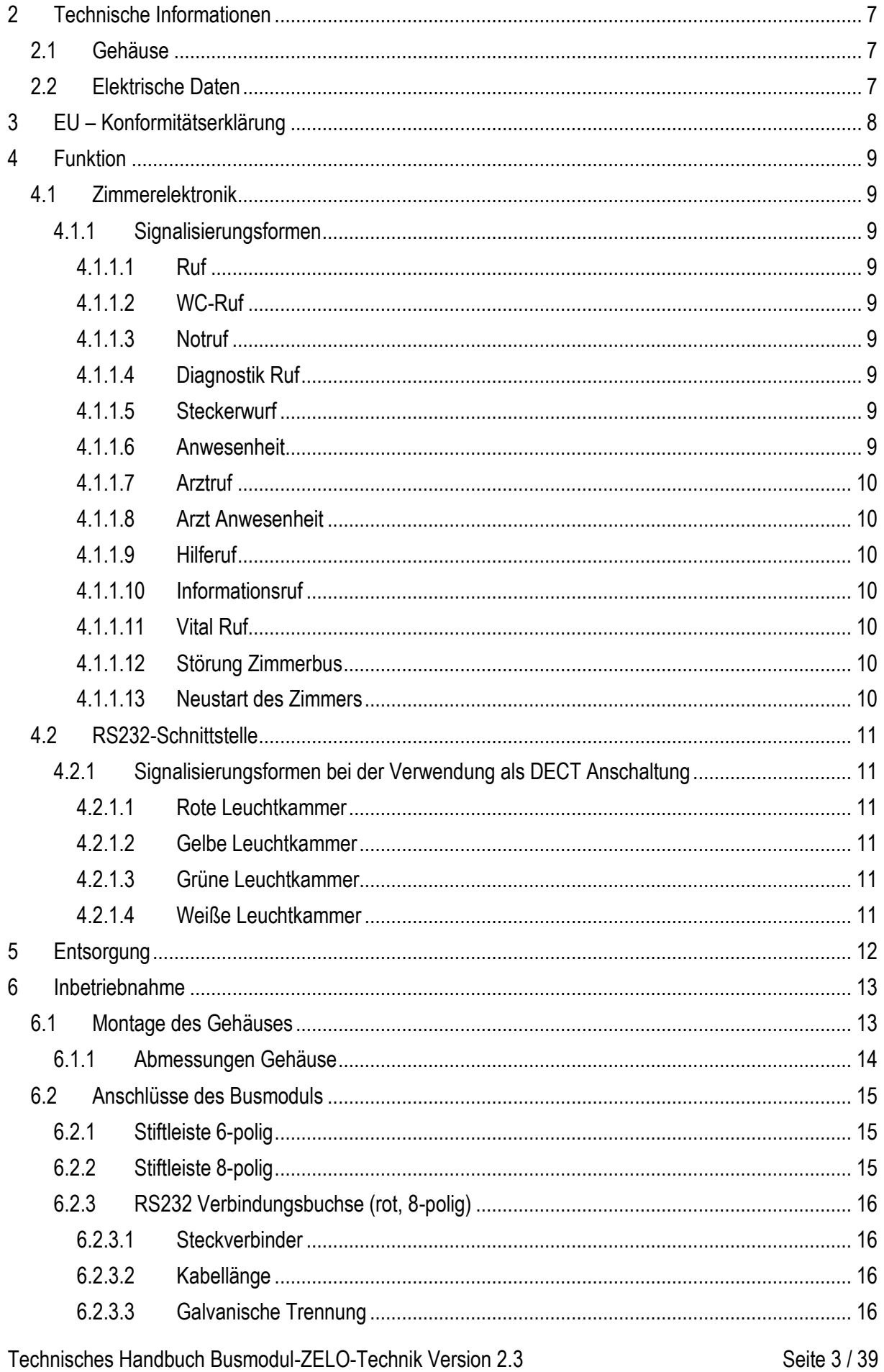

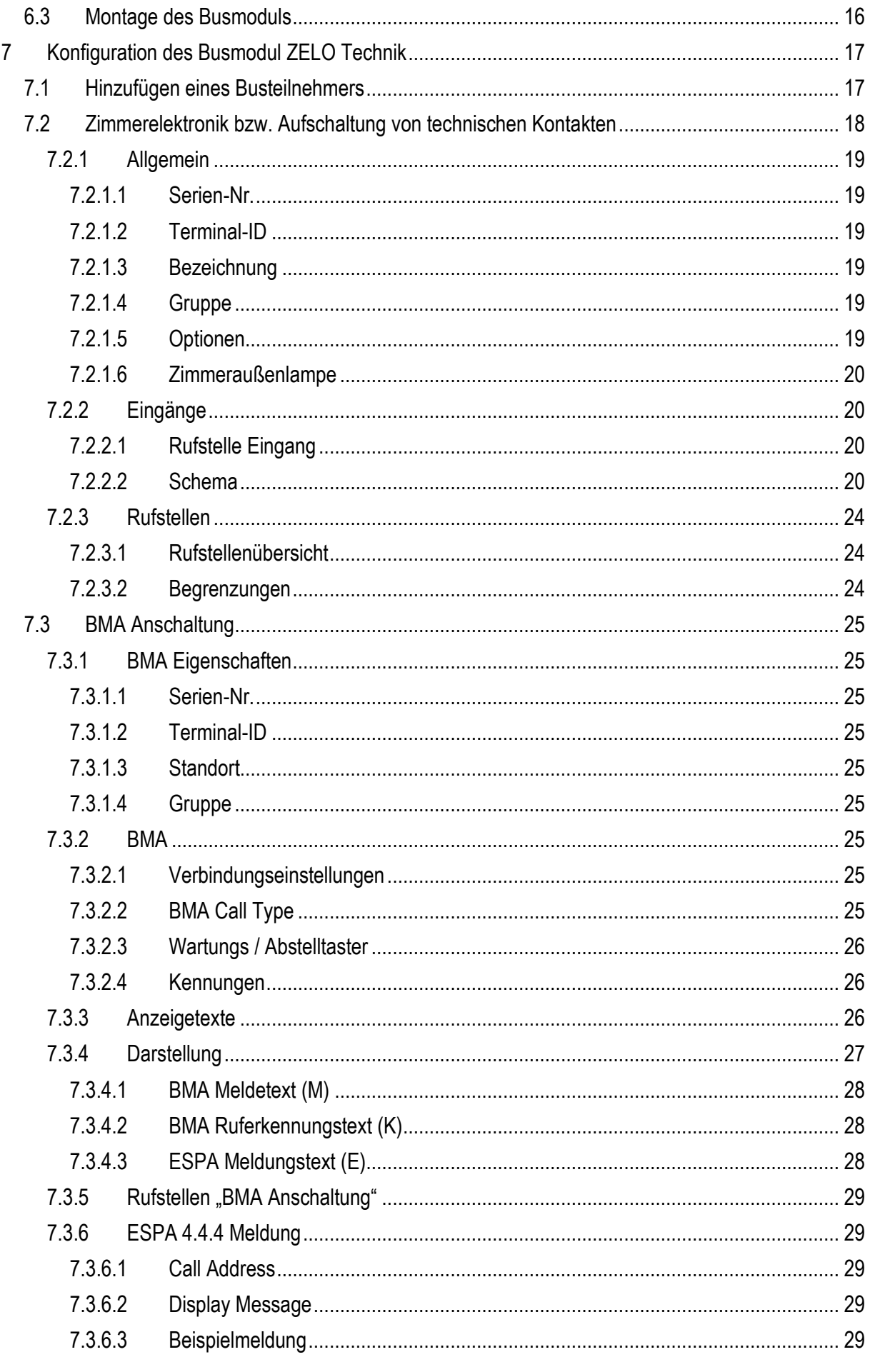

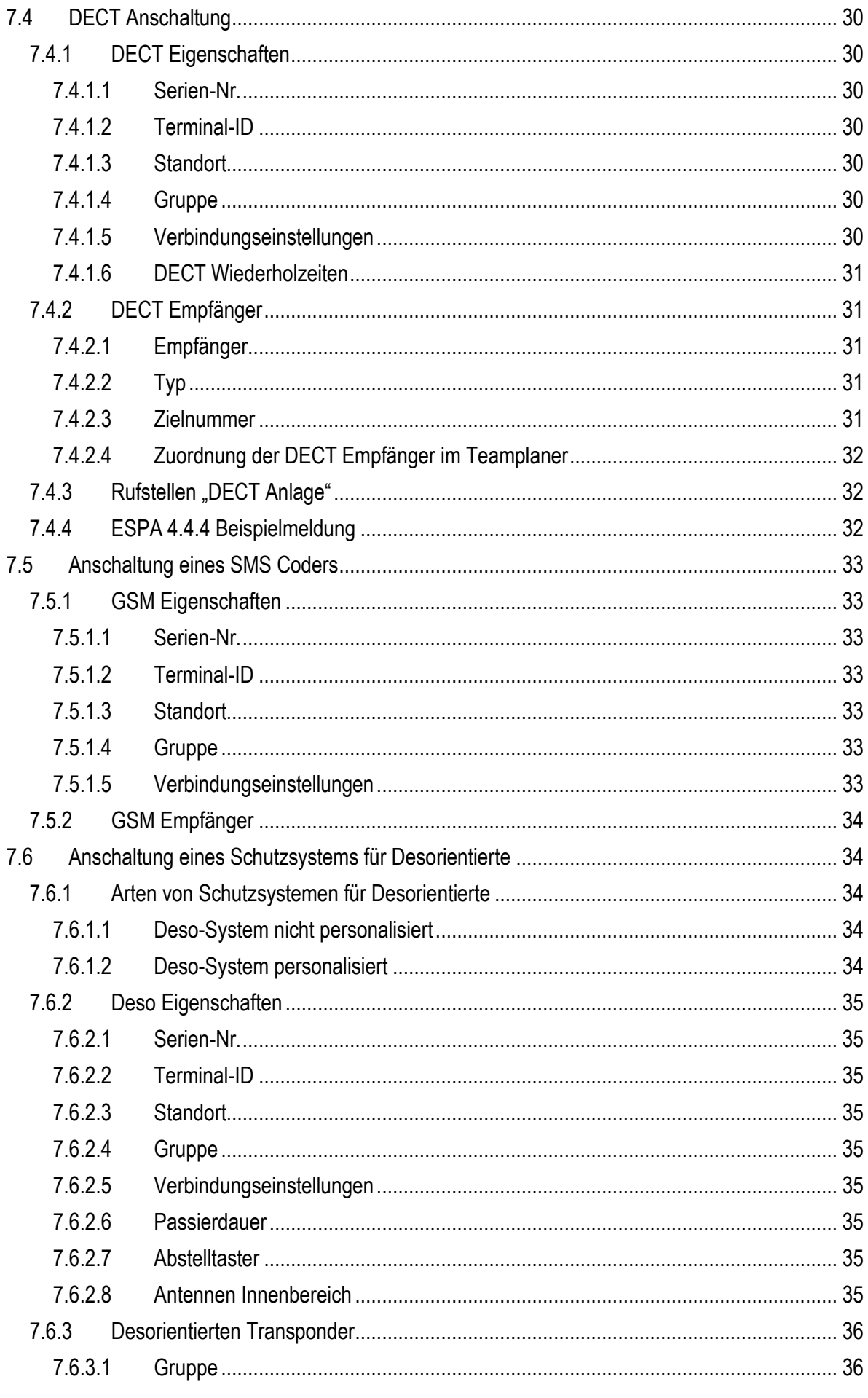

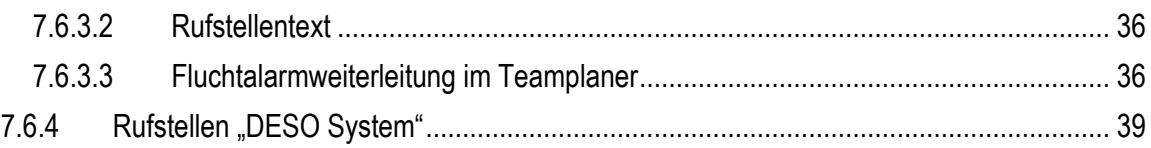

# <span id="page-6-0"></span>**2 Technische Informationen**

### <span id="page-6-1"></span>*2.1 Gehäuse*

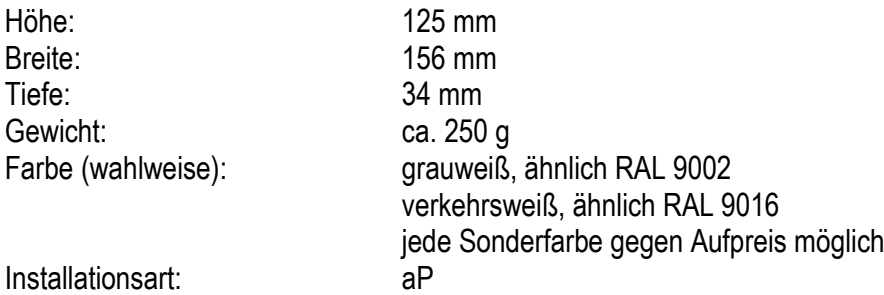

### <span id="page-6-2"></span>*2.2 Elektrische Daten*

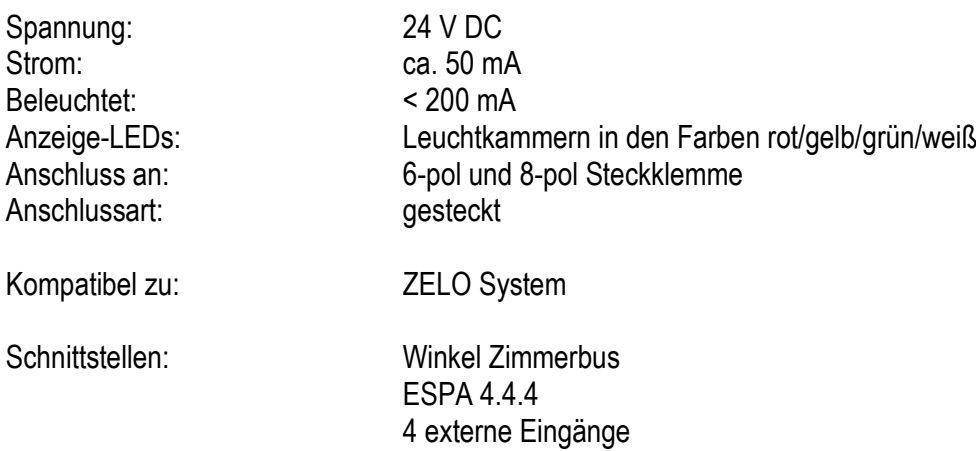

# <span id="page-7-0"></span>**3 EU – Konformitätserklärung**

Für das folgend bezeichnete Produkt wird hiermit bestätigt, dass es den Anforderungen entspricht, die in den Richtlinien des Rates zur Harmonisierung der Rechtsvorschriften der Mitgliedsstaaten über die elektromagnetische Verträglichkeit (2014/30/EU) festgelegt sind. Diese Erklärung gilt für alle Exemplare, die hergestellt werden.

Es handelt sich bei dem folgend bezeichneten Produkt um ein Gerät einer ortsfesten Anlage, welches lediglich für den Einbau in ein ZELO System bestimmt ist, und wird nicht anderweitig auf dem Markt bereitgestellt.

Zur Beurteilung des Erzeugnisses hinsichtlich elektromagnetischer Verträglichkeit wurde eine Bewertung der Firma SWG Sportwerk GmbH & Co. KG, 44227 Dortmund, hinzugezogen.

**Produktbezeichnung:** Busmodul ZELO Technik

### **Umfang** (1) Die EU – Konformitätserklärung wurde bei SWG Sportwerk GmbH & Co. KG durch EMV- **/Ergänzungen:** Prüfungen bestätigt. (2) Es wurde die Konformität bezüglich folgender Normen festgestellt: **EN 61000-6-3:2007**: Fachgrundnormen Störaussendung für Wohnbereich und Geschäftsund Gewerbebereich sowie für Kleinbetriebe **EN 6100-6-1:2007**: Fachgrundnormen Störfestigkeit für Wohnbereich und Geschäftsund Gewerbebereich sowie für Kleinbetriebe Bei der Störfestigkeit und der Störaussendung wurden folgende EMV-Prüfnormen berücksichtigt: **EN 55022:2006**: Einrichtungen der Informationstechnik – Funkstöreigenschaften –

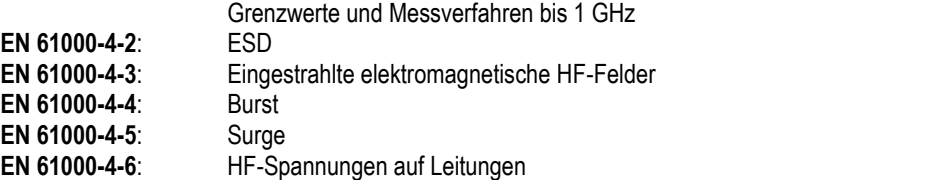

# <span id="page-8-0"></span>**4 Funktion**

Das Busmodul ZELO Technik kann für unterschiedliche Verwendungszwecke eingesetzt werden. So kann es als Zimmerelektronik oder als RS232-Schnittstelle verwendet werden. Beide Funktionen gleichzeitig sind nicht möglich.

Das Gehäuse kann auf jeder normalen up-Dose befestigt werden.

### <span id="page-8-1"></span>*4.1 Zimmerelektronik*

Das Busmodul ZELO Technik als Zimmerelektronik bildet die Steuereinheit für ein Zimmer. Es verbindet die Zimmerkomponenten, welche über eine Schnittstelle zum Winkel Zimmerbus verfügen, mit dem Systembus auf dem Flur. Es kann bis zu acht unterschiedlich programmierbare Rufstellen (Ruflinien) verwalten. Außerdem können jedem Busmodul zwei Transponder für Desorientierte zugeordnet werden. Die verschiedenen Rufarten werden mit 13 Signalisierungskombinationen über integrierte LED-Anzeigen in den Farben rot / grün / gelb / weiß auf dem Flur angezeigt und unterschieden. Somit können Rufe, Notrufe, Assistenz- und Hilferufe, Diagnostik- oder Informationsrufe, separate WC-Rufe sowie Anwesenheiten gemäß VDE 0834 angezeigt werden. Jede Meldung kann sowohl zimmer- als auch bettenselektiv erfasst werden. Das Busmodul verfügt über vier weitere externe Eingänge. Über die Eingänge können technische Rufe über einen potentialfreien Kontakt oder einen potentialbehafteten Ausgang angeschlossen werden. Dies können z.B. Türkontakte in den Zimmern sein.

Automatische Überwachung von Busteilnehmern sowie Störmeldeerkennung gehören mit zur Ausstattung. Alle Meldungen werden an die zugehörige Dienstzimmer-Einheit oder wahlweise an jedes beliebige Ausgabemedium weitergeleitet.

Das Busmodul kann mit Beschriftung als Türschild oder ohne Beschriftung als Zimmeraußenlampe eingesetzt werden. Sofern es gewünscht ist, kann die komplette Fläche mit einem handelsüblichen Drucker individuell gestaltet werden.

### <span id="page-8-2"></span>**4.1.1 Signalisierungsformen**

Die unterschiedlichen Rufereignisse werden durch vier verschiedene Farben (rot/gelb/grün/weiß) sowie durch unterschiedliche Blinkfrequenzen dargestellt. Die folgenden Signalisierungsformen entsprechen der Standardkonfiguration und können im Einzelfall abweichen.

### <span id="page-8-3"></span>**4.1.1.1 Ruf**

Die rote Leuchtkammer leuchtet dauerhaft.

### <span id="page-8-4"></span>**4.1.1.2 WC-Ruf**

Die rote und weiße Leuchtkammer leuchten dauerhaft.

### <span id="page-8-5"></span>**4.1.1.3 Notruf**

<span id="page-8-6"></span>Die rote Leuchtkammer blinkt zyklisch mit einer Zeitspanne von einer Sekunde.

### **4.1.1.4 Diagnostik Ruf**

Die rote Leuchtkammer leuchtet dauerhaft und die gelbe Leuchtkammer blinkt zyklisch mit einer Zeitspanne von einer Sekunde.

### <span id="page-8-7"></span>**4.1.1.5 Steckerwurf**

Die gelbe Leuchtkammer blinkt zyklisch mit einer Zeitspanne von einer Sekunde.

### <span id="page-8-8"></span>**4.1.1.6 Anwesenheit**

Die grüne Leuchtkammer leuchtet dauerhaft.

### <span id="page-9-0"></span>**4.1.1.7 Arztruf**

Die rote Leuchtkammer blinkt zyklisch mit einer Zeitspanne von 0,3 Sekunden.

### <span id="page-9-1"></span>**4.1.1.8 Arzt Anwesenheit**

Die weiße Leuchtkammer leuchtet dauerhaft.

### <span id="page-9-2"></span>**4.1.1.9 Hilferuf**

Die gelbe Leuchtkammer leuchtet dauerhaft.

### <span id="page-9-3"></span>**4.1.1.10 Informationsruf**

Die weiße Leuchtkammer blinkt zyklisch mit einer Zeitspanne von einer Sekunde.

### <span id="page-9-4"></span>**4.1.1.11Vital Ruf**

Die rote Leuchtkammer leuchtet dauerhaft.

### <span id="page-9-5"></span>**4.1.1.12Störung Zimmerbus**

Die grüne Leuchtkammer blinkt zyklisch mit einer Zeitspanne von 0,3 Sekunden.

### <span id="page-9-6"></span>**4.1.1.13Neustart des Zimmers**

Bei einem Neustart des Zimmers leuchten die Kammern rot, gelb, grün und weiß nacheinander kurz auf. Nachdem die weiße Kammer erloschen ist leuchtet erneut die grüne Kammer für ein paar Sekunden auf. Besitzt das Busmodul eine gültige Firmware, leuchtet erneut die weiße Kammer zusätzlich zur grünen Kammer auf und danach erlöschen beide. Sollte keine gültige Firmware vorhanden sein, leuchtet nach ein paar Sekunden zusätzlich zur grünen Kammer die rote Kammer auf.

### <span id="page-10-0"></span>*4.2 RS232-Schnittstelle*

Das Busmodul ZELO Technik kann als RS232-Schnittstelle verwendet werden. Verschiedene Verwendungszwecke stehen hierbei zur Verfügung, die sich lediglich in der Protokollabarbeitung der Schnittstelle unterscheiden. Folgende Verwendungszwecke sind möglich:

- BMA Anschaltung über ESPA 4.4.4
- DECT Anschaltung über ESPA 4.4.4
- Anschaltung eines SMS Coders
- Anschaltung eines personifiziertem Desorientierten-System, sowohl mit und ohne Laufrichtungserkennung

Mit der RS232-Schnittstelle kann immer nur eine Verbindung zu einem Endgerät gleichzeitig realisiert werden.

#### <span id="page-10-1"></span>**4.2.1 Signalisierungsformen bei der Verwendung als DECT Anschaltung**

Ist die "optische Störsignalisierung" für das Busmodul ZELO Technik aktiviert, wird im Fehlerfall über die Leuchtkammern des Busmodul ZELO Technik die Fehlerart angezeigt. Ist der Fehler einmal aufgetreten leuchtet die entsprechende Leuchtkammer konstant, bei zweimaligen Auftreten des Fehlers blinkt diese im 1s Takt und bei weiterem Auftreten des Fehlers blinkt die Leuchtkammer im 1/3s Takt.

#### <span id="page-10-2"></span>**4.2.1.1 Rote Leuchtkammer**

Die Gegenstelle quittiert die Anfrage "1 ENQ 2 ENQ" zum Aufbau einer Datenübermittlung nicht mit "ACK". Ein generelles Polling findet allerdings statt.

### <span id="page-10-3"></span>**4.2.1.2 Gelbe Leuchtkammer**

Bei der Datenübermittlung ist ein Fehler aufgetreten und die Daten wurden mit einem "NAK" von der Gegenstelle quittiert.

### <span id="page-10-4"></span>**4.2.1.3 Grüne Leuchtkammer**

Es findet keine Kommunikation zwischen Busmodul ZELO Technik und Gegenstelle statt. Ein Polling ist nicht möglich. (Timeout)

#### <span id="page-10-5"></span>**4.2.1.4 Weiße Leuchtkammer**

Es liegt ein Fehler der UART Schnittstelle (Overrun Error, Parity Error, Framing Error, Break interrupt) vor.

# <span id="page-11-0"></span>**5 Entsorgung**

Das Busmodul ZELO Technik ist bei einer geeigneten Sammelstelle abzugeben, die dafür sorgt, dass die Bauteile recycelt, behandelt und umweltverträglich entsorgt werden.

Weitere Informationen zu den für Sie erreichbaren Sammelstellen erhalten Sie bei Ihrem Abfallentsorger.

# <span id="page-12-0"></span>**6 Inbetriebnahme**

### <span id="page-12-1"></span>*6.1 Montage des Gehäuses*

Das Busmodul ZELO Technik kann entweder als Zimmeraußenlampe oder als Türschild verwendet werden. Je nachdem welcher Verwendungszweck gewünscht ist, sollte dementsprechend die Position des Gehäuses angepasst werden. Laut VDE 0834 muss in einer Höhe von 1,20m bis 2,20m das Lichtsignal des Busmoduls zu sehen sein. Daher werden folgende Montagehöhen empfohlen:

- Verwendung als Zimmeraußenlampe: Unterkante des Gehäuses 2,10m vom Erdboden
- Verwendung als Türschild: Unterkannte des Gehäuses 1,60m vom Erdboden

Die Angaben können aufgrund von unterschiedlichen Türhöhen variieren.

Das Gehäuse kann auf jede handelsübliche Unterputzdose montiert werden. Sollte keine Unterputzdose vorhanden sein, kann das Gehäuse auch mit den vorgesehenen Langlöchern  $\Phi$  an der Wand befestigt werden. Werden die 10mm langen Langlöcher ① verwendet, müssen zum Verschrauben an der Wand Senkkopfschrauben verwendet werden, um einen fehlerfreien Einbau zu gewährleisten.

## **6.1.1 Abmessungen Gehäuse**

<span id="page-13-0"></span>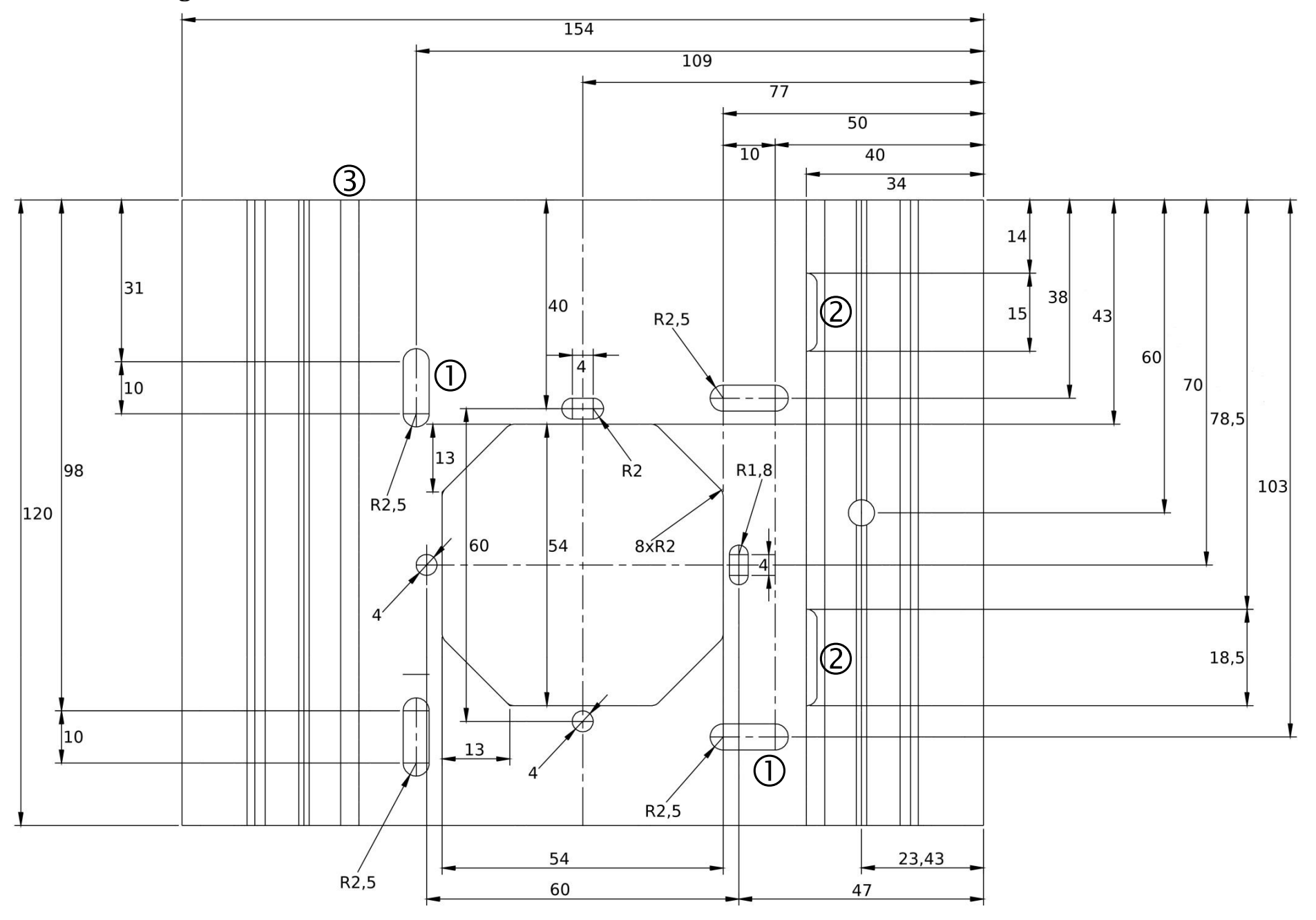

#### <span id="page-14-0"></span>*6.2 Anschlüsse des Busmoduls*

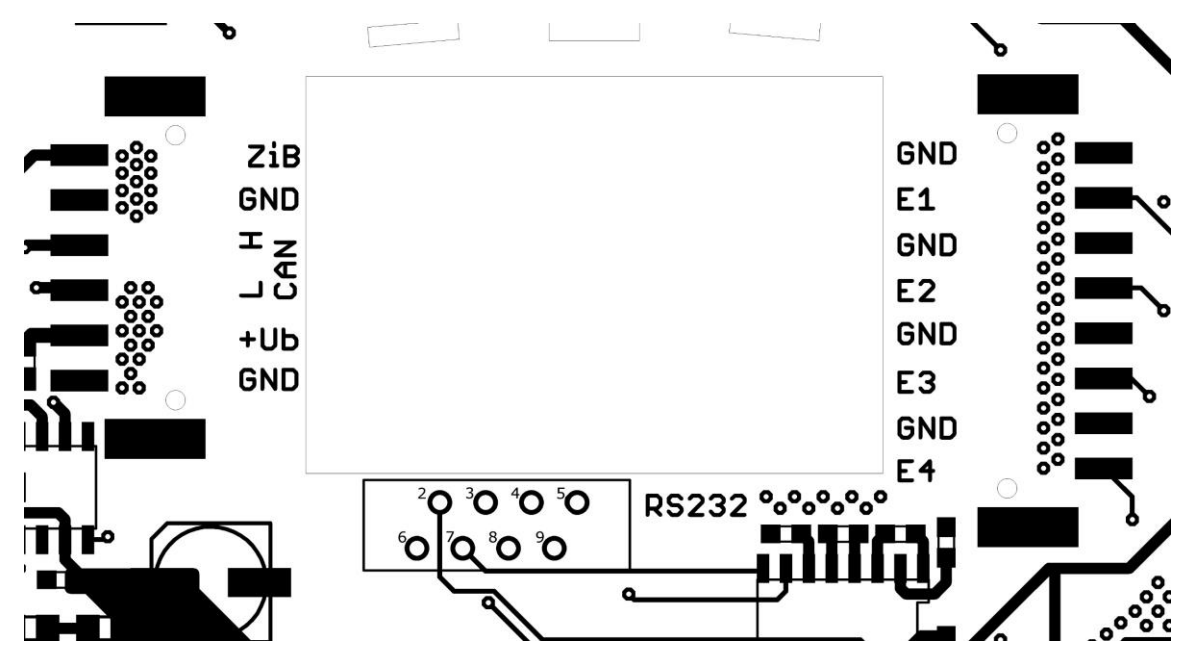

<span id="page-14-1"></span>**6.2.1 Stiftleiste 6-polig**

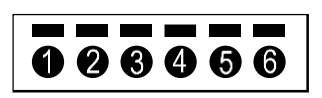

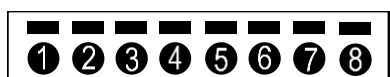

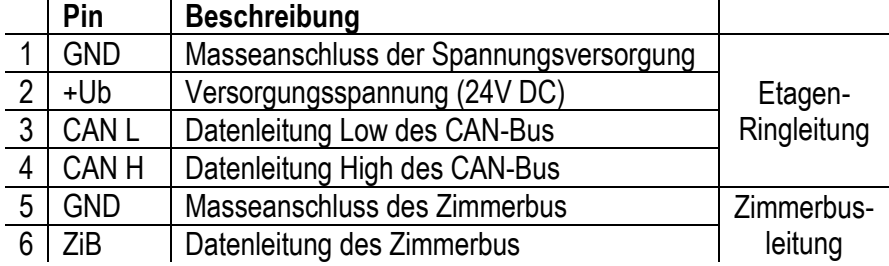

#### <span id="page-14-2"></span>**6.2.2 Stiftleiste 8-polig Pin Beschreibung**

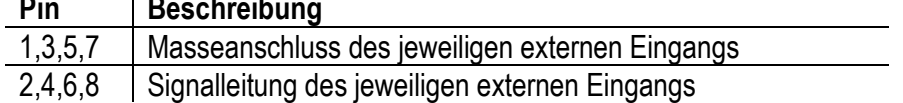

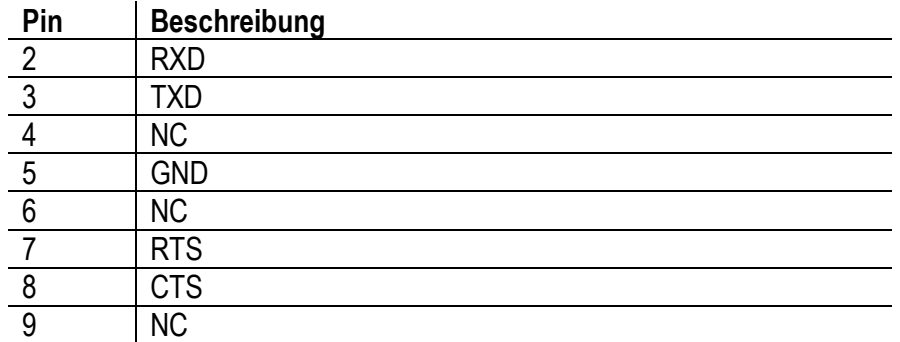

### <span id="page-15-0"></span>**6.2.3 RS232 Verbindungsbuchse (rot, 8-polig)**

### <span id="page-15-1"></span>**6.2.3.1 Steckverbinder**

Zur Aufschaltung wird ein Adapterkabel benötigt. Je nach Anwendungsfall mit einem unterschiedlichen D-Sub Verbinder. Die Belegung ist bei beiden Varianten identisch:

BMA Aufschaltung: D-SUB 9S (6202-0036-4000)

DECT Aufschaltung: D-SUB 9P (6202-0035-4000)

SMS Coder: D-SUB 9P (6202-0035-4000) & D-Sub Adapter 9pol Stecker/Buchse (6202-0032-3000)

Bei der Aufschaltung eines SMS Coders müssen RXD und TXD (Pin 2 & 3) getauscht werden. Außerdem muss RTS und CTS (Pin 7 & 8) auf SMS Coder Seite gebrückt werden. Hierfür wird der oben erwähnte D-Sub Adapter empfohlen.

### <span id="page-15-2"></span>**6.2.3.2 Kabellänge**

Bei allen Aufschaltungen darf die Gesamtkabellänge zum externen Gerät eine Länge von 12m nicht überschreiten.

### <span id="page-15-3"></span>**6.2.3.3 Galvanische Trennung**

Wird das Busmodul ZELO Technik mit einer Anlage verbunden, die nicht durch die Winkel GmbH hergestellt wird (z.B. Alarmserver, Brandmeldeanlage) muss die Verbindung zwischen diesen beiden Anlagenteilen galvanisch getrennt sein. Laut VDE 0834-1 (Stand Juni 2016) muss diese galvanische Trennung mit 2xMOPP ausgeführt sein.

### <span id="page-15-4"></span>*6.3 Montage des Busmoduls*

Das Busmodul ZELO Technik muss so in das Gehäuse einbaut werden, dass die Leuchtkammern, zu erkennen an den fünf Lichttrennern, sich oben befinden. Führen Sie zuerst die linke Seite des Busmoduls in die Nut 3 des Gehäuses. Klappen Sie die Platine so in das Gehäuses, dass die beiden Nasen der Platine am rechten Rand in die dafür vorgesehenen Aussparungen © des Gehäuses gelangen. Danach sollte das Busmodul nach oben geschoben werden und mit dem im Lieferumfang enthaltenen Abdeckstreifen fixiert werden.

Nachdem alle erforderlichen Klemmen auf das Modul gesteckt wurden, kann das Gehäuse mit den im Lieferumfang enthaltenen Klarsichtscheiben und dem Beschriftungspapier verschlossen werden. Hierfür legen Sie bitte zwei Stück Beschriftungspapier zwischen die Klarsichtscheiben, nachdem die Schutzfolie von den Klarsichtscheiben entfernt wurde.

# <span id="page-16-0"></span>**7 Konfiguration des Busmodul ZELO Technik**

Die Busmodule des ZELO Systems können mit Hilfe der Konfigurationssoftware "ZELO Config" sowie einem CAN-Bus Adapter konfiguriert werden.

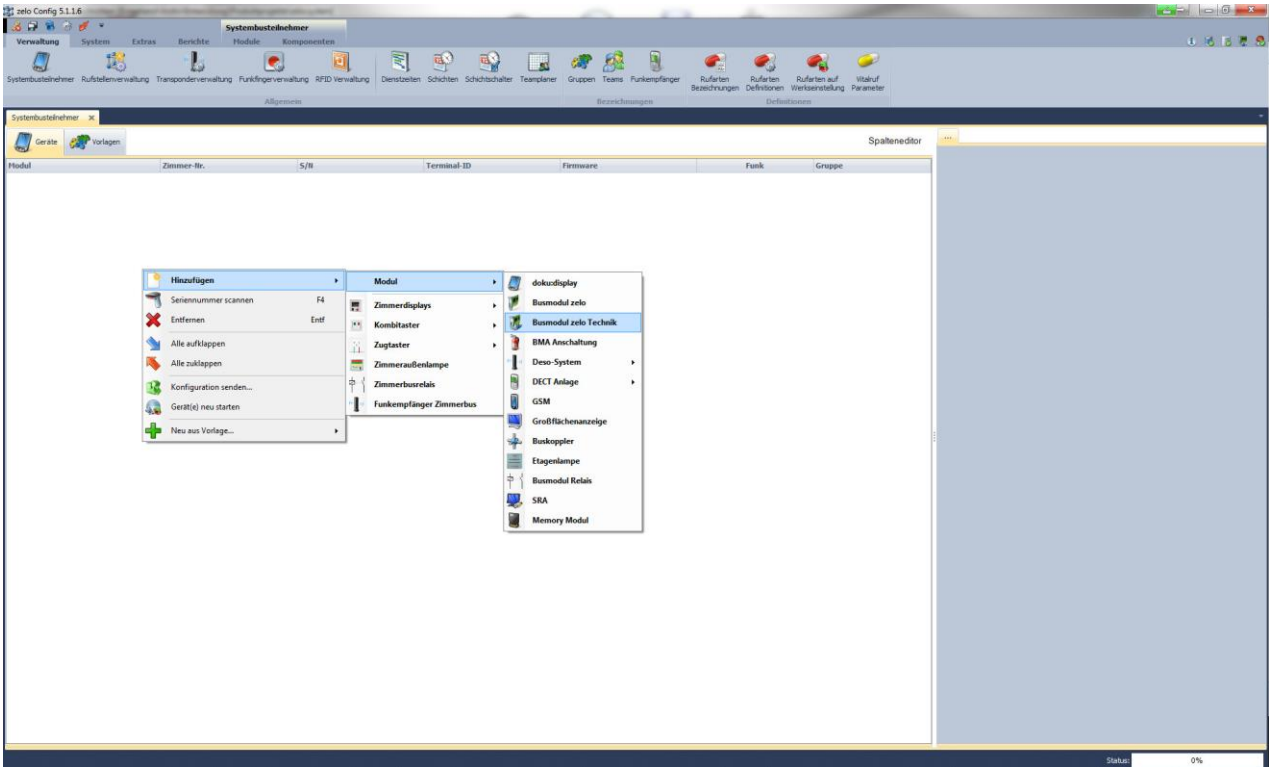

### <span id="page-16-1"></span>*7.1 Hinzufügen eines Busteilnehmers*

Es existieren zwei unterschiedliche Wege um ein Busmodul hinzu zu fügen:

- 1. Mit einem Rechtsklick auf die weiße Fläche der Geräteübersicht erscheint ein Kontextmenü. Wählen Sie nun mit einem Linksklick "Hinzufügen" aus. Danach wählen Sie bitte die Produktgruppe "Modul" aus. In dem sich nun öffnenden Kontextmenü können Sie nun die komplette Produktpalette von Systembusteilnehmern sehen. Bitte wählen Sie das Busmodul aus, dass Sie dem Ruf-Leitsystem hinzufügen wollen.
- 2. Wählen Sie den Reiter "Module" mit einem Linksklick aus. In dem Reiter wird Ihnen die komplette Produktpalette von Systembusteilnehmern angezeigt. Mit einem Linksklick auf das jeweilige Symbol wird dem Ruf-Leitsystem das gewünschte Busmodul hinzugefügt.

Je nachdem welcher Verwendungszweck für das Busmodul ZELO Technik vorgesehen ist, muss für das Busmodul eine andere Konfiguration vorgenommen werden. Folgende Verwendungszwecke sind möglich:

- Zimmerelektronik bzw. Aufschaltung von technischen Kontakten ("Busmodul ZELO")
- BMA Anschaltung ("BMA Anschaltung")
- DECT Anschaltung ("DECT Anlage 1 oder 2")
- Anschaltung eines SMS Coders (GSM)
- Schutzsystem für Desorientierte ("Deso-System")

Nach der Auswahl des Verwendungszwecks und dem Hinzufügen des Busmoduls muss eine Geräte-ID vergeben werden. Die Geräte-ID eines Systembusteilnehmers darf in dem gesamten Ruf-Leitsystem nur einmal existieren und darf einen Wert zwischen 0 und 4095 haben. Maximal 4096 Systembusteilnehmer, also z.B. 4096 Zimmer, kann das Ruf-Leitsystem verwalten. Das Busmodul wird mit dem gewünschten Verwendungszweck der Geräteübersicht hinzugefügt.

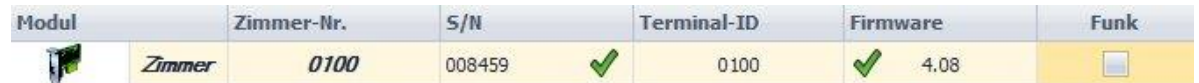

In dem Beispiel oben wurde ein "Busmodul ZELO" ausgewählt. In der Übersicht sind folgende Informationen zu sehen:

- Modultyp als Piktogramm
- Zimmer-Nr.
- S/N: Jeder Systembusteilnehmer besitzt eine Seriennummer, die es nur einmal auf der Welt gibt und ist dadurch unverwechselbar erkennbar. Das Ruf-Leitsystem benötigt diese Seriennummer, um die Geräte-ID (Terminal-ID) eindeutig dem richtigen Systembusteilnehmer zuordnen zu können. Die Seriennummer muss für jeden Busteilnehmer eingetragen werden. Durch den grünen Haken hinter der Seriennummer wird anzeigt, dass die Seriennummer nicht schon einmal in diesem System verwendet wurde.
- Terminal-ID (Geräte-ID)
- Firmware: Welche Version der Firmware besitzt das Modul. Außerdem ist in dem Beispiel oben ein weiterer grüner Haken zu sehen. Dieser zeigt an, dass die CRC der Einstellungen im Busteilnehmer der CRC in der Datenbank entspricht und damit die Einstellungen an das Busmodul korrekt übertragen wurden. Bei einem Neustart des Ruf-Leitsystems werden die Informationen bezüglich Firmware und Einstellungen zurück gesetzt. Nach einem Neustart werden die Informationen vom Systemteilnehmer erneut gesendet und wieder in der Übersicht eingetragen.
- Funk: An manche Systemteilnehmer können Funkempfänger für das IPS-System angeschlossen werden. Bei dem Busmodul ZELO Technik ist dies nicht möglich. Für weitere Informationen schauen Sie bitte in das technische Handbuch des IPS-Systems.

### <span id="page-17-0"></span>*7.2 Zimmerelektronik bzw. Aufschaltung von technischen Kontakten*

Um ein Busmodul ZELO Technik als Zimmerelektronik oder/und zur Aufschaltung von technischen Kontakten zu verwenden, muss in der ZELO Config ein "Busmodul ZELO Technik" hinzugefügt werden.

Wählt man ein Busmodul ZELO Technik mit einem Linksklick in der Geräteübersicht aus, erscheinen auf der rechten Seite die Moduleigenschaften. Diese Eigenschaften sind in drei Rubriken unterteilt:

- Allgemein
- Eingänge
- **Rufstellen**

Mit einem Linksklick auf die jeweilige Schaltfläche kann zwischen den unterschiedlichen Rubriken gewechselt werden.

### <span id="page-18-0"></span>**7.2.1 Allgemein**

#### <span id="page-18-1"></span>**7.2.1.1 Serien-Nr.**

Unter den allgemeinen Einstellungen kann die Seriennummer des Busmoduls geändert werden.

### <span id="page-18-2"></span>**7.2.1.2 Terminal-ID**

Die Terminal-ID (Geräte-ID) wird beim Hinzufügen des Systemteilnehmers vergeben und kann danach nicht mehr geändert werden. Dennoch wird sie hier angezeigt.

### <span id="page-18-3"></span>**7.2.1.3 Bezeichnung**

Die Bezeichnung des Zimmers kann frei ausgewählt werden, ebenso die Zimmernummer. Wird die Bezeich-

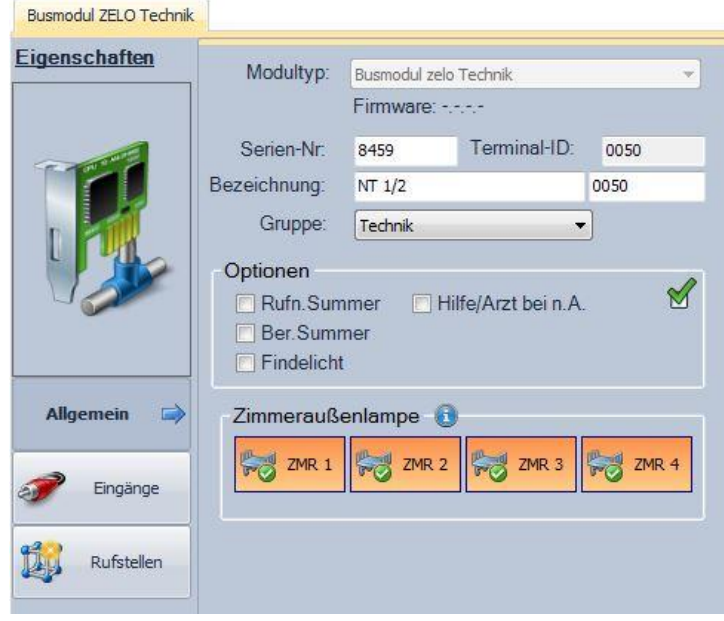

nung des Zimmers z.B. in "Zi." geändert, würde im System später nicht "Ruf Zimmer 0100" angezeigt werden, sondern "Ruf Zi. 0100". Ebenso kann es sinnvoll sein, für einige Räume Sondernamen zu vergeben, wie z.B. "Aufenthaltsraum". Standardmäßig wird die Zimmernummer gleich der Terminal-ID gesetzt. Dies kann hier geändert werden.

<span id="page-18-4"></span>In Summe sind für Bezeichnung und Zimmernummer maximal 15 Zeichen zulässig.

### **7.2.1.4 Gruppe**

Jeder Rufstelle des Busmoduls kann eine individuelle Gruppe zugeordnet werden. Hier kann die Standardgruppe für dieses Busmodul festgelegt werden. Jeder Rufstelle, die an diesem Busmodul angelegt wird, wird diese Gruppe zugeordnet. In der "Rufstellenverwaltung" können dann, falls gewünscht, einzelnen Rufstellen andere Gruppen zugeordnet werden.

#### <span id="page-18-5"></span>**7.2.1.5 Optionen**

#### **Rufn.Summe:**

Der Rufnachsendesummer kann hier aktiviert, bzw. deaktiviert werden. Standardmäßig ist dieser aktiviert. Wird er deaktiviert, wird keine akustische Rufnachsendung mehr übermittelt. Laut VDE 0834 ist dies nicht zulässig.

#### **Ber.Summer:**

Der Beruhigungssummer kann hier aktiviert, bzw. deaktiviert werden. Standardmäßig ist dieser aktiviert. Wird er deaktiviert, wird keine akustische Mittelung bei Auslösung eines Rufes in dem Zimmer ausgelöst. Laut VDE 0834 ist dies nicht zulässig.

#### **Findelicht:**

Das Findelicht kann hier aktiviert, bzw, deaktiviert werden. Wird das Findelicht deaktiviert, leuchten die roten Tasten der Ruftaster nicht mehr schwach im Ruhezustand. Laut VDE 0834 ist dies nicht zulässig. **Hilfe/Arzt bei n.A.:**

Ein Hilfe- oder Arztruf kann im Normalfall nur bei einer gesetzten Anwesenheit ausgelöst werden. Wurde diese Option gesetzt, können die beiden Rufarten auch ohne eine gesetzte Anwesenheit ausgelöst werden, wenn denn

### <span id="page-19-0"></span>**7.2.1.6 Zimmeraußenlampe**

Ein Bewohnerzimmer kann aus mehreren Zimmern bestehen, z.B. aus einem Wohn-/Schlafraum und einem Badezimmer welches zum Bewohnerzimmer gehört. Mit der Auswahl der Zimmer unter Zimmeraußenlampe kann ausgewählt werden, von welchen Zimmern die Rufereignisse mit Hilfe der Leuchtkammern angezeigt werden sollen. Mit einem Linksklick auf das jeweilige Zimmer kann dies hier aktiviert bzw. deaktiviert werden.

#### <span id="page-19-1"></span>**7.2.2 Eingänge**

Das Busmodul ZELO Technik verfügt über 4 externe Eingänge, die verwendet werden können um technische Meldung von potentialfreien Kontakten aufzunehmen. Neben jedem externen Eingang befindet sich an der Anschlussklemme ein Massepotential. (siehe [6.2\)](#page-14-0)

### <span id="page-19-2"></span>**7.2.2.1 Rufstelle Eingang**

Jedem Eingang kann eine separate Rufstelle zugewiesen werden. Der Rufstellentext wird bei einer Rufauslösung mit an das System übertragen, so dass eine klare

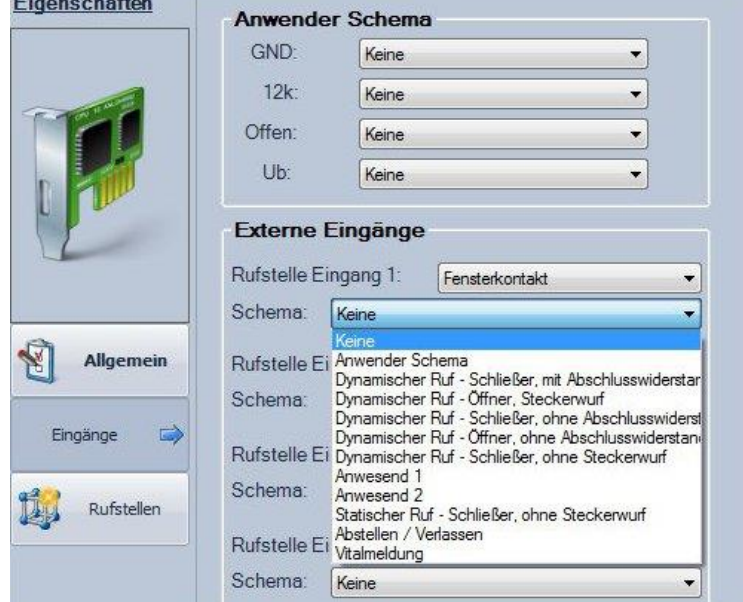

Unterscheidung des Rufauslöseortes getroffen werden kann, falls eine separate Rufstelle für den gewünschten Eingang angelegt wurde.

### <span id="page-19-3"></span>**7.2.2.2 Schema**

Außerdem kann jedem externen Eingang ein eigenes Schaltschema zugeordnet werden. Einige Schaltschemata sind fest vorgegeben. Wird das Anwender Schema" verwendet, kann aber auch ein frei konfigurierbares Schema verwendet werden. Dieses Anwenderschema gilt allerdings für alle externen Eingänge des Busmodul ZELO Technik bei dem "Anwenderschema" ausgewählt wurde.

Eine Übersicht der Schaltschematat finden sie unter [7.2.2.2.11.](#page-22-0)

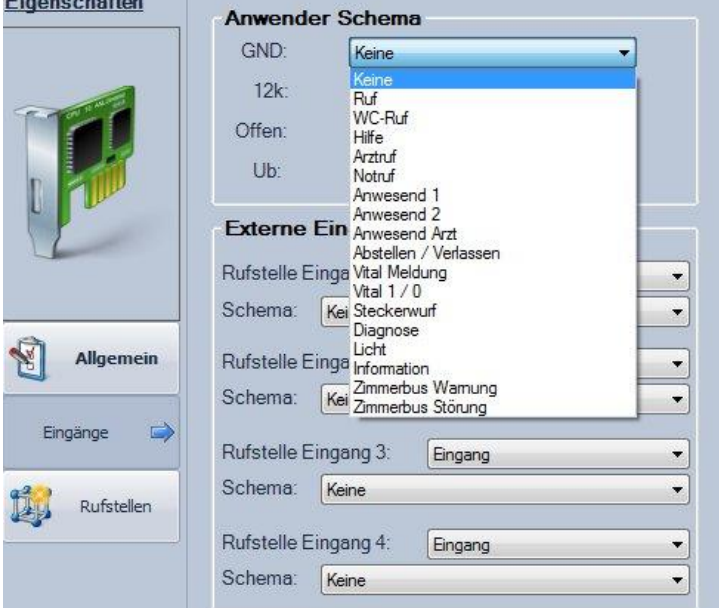

*7.2.2.2.1 Anwenderschema*

Wird ein externer Eingang mit dem Schema "Anwenderschema" ver-wendet, wird das individuell einstellbare Schaltschema des Busmodul ZELO Technik für diesen Eingang verwendet. In dem Anwenderschema kann für vier Zustände ein Rufereignis für die ausgewählte Rufstelle definiert werden.

#### **7.2.2.2.1.1 GND**

Wird der externe Eingang mit dem Nachbar-Pin, welcher über Massepotential verfügt, verbunden, wird das Rufereignis, welches unter "GND" ausgewählt wurde, ausgelöst.

#### **7.2.2.2.1.2 12k**

Wird der externe Eingang mit dem Nachbar-Pin, welcher über Massepotential verfügt, mit einem 12k $\Omega$ Widerstand verbunden, wird das Rufereignis, welches unter "12k" ausgewählt wurde, ausgelöst.

#### **7.2.2.2.1.3 Offen**

Wird der externe Eingang nicht mit einem anderen Potential des Ruf-Leitsystems verbunden, wird das Rufereignis, welches unter "Offen" ausgewählt wurde, ausgelöst.

#### **7.2.2.2.1.4 Ub**

Wird der externe Eingang mit der Versorgungsspannung des Ruf-Leitsystems verbunden, wird das Rufereignis, welches unter "Ub" ausgewählt wurde, ausgelöst.

#### *7.2.2.2.2 Dynamischer Ruf – Schließer, mit Abschlusswiderstand*

Wird ein externer Eingang mit dem Schema "Dynamischer Ruf – Schließer, mit Abschlusswiderstand" verwendet, muss im Ruhezustand der externe Eingang mit dem Nachbar-Pin mit einem 12kΩ Widerstand verbunden werden. Ansonsten wird ein Steckerwurf ausgelöst. Sobald die Verbindung mit dem 12k $\Omega$ Widerstand wieder hergestellt wurde, wird der Steckerwurf automatisch abgestellt. Wird außerdem ein potentialfreier Schließerkontakt parallel zu dem Widerstand installiert, wird bei Betätigung des Schließers ein Ruf ausgelöst. Sobald der Schließer wieder öffnet, wird der Ruf automatisch zurückgesetzt.

#### *7.2.2.2.3 Dynamischer Ruf – Öffner, Steckerwurf*

Wird ein externer Eingang mit dem Schema "Dynamischer Ruf – Öffner, Steckerwurf" verwendet, muss im Ruhezustand der externe Eingang mit dem Nachbar-Pin mit einem 12 $k\Omega$  Widerstand und einem Öffnerkontakt verbunden werden. Wird beides entfernt wird ein Steckerwurf ausgelöst. Sobald die Verbindung mit dem 12k $\Omega$  Widerstand und dem Öffnerkontakt wieder hergestellt wurde, wird der Steckerwurf automatisch abgestellt. Wird der Öffnerkontakt betätigt, so dass lediglich der 12k $\Omega$ Widerstand am externen Eingang anliegt, wird ein Ruf ausgelöst. Sobald der Öffner wieder schließt, wird der Ruf automatisch zurückgesetzt.

#### *7.2.2.2.4 Dynamischer Ruf – Schließer, ohne Abschlusswiderstand*

Wird ein externer Eingang mit dem Schema "Dynamischer Ruf – Schließer, ohne Abschlusswiderstand" verwendet und ein Schließerkonakt an dem externen Eingang angeschlossen, wird bei Betätigung des Schließers ein Ruf ausgelöst. Sobald der Schließer wieder öffnet, wird der Ruf automatisch zurückgesetzt. Wird ein 12 $k\Omega$  Widerstand oder die Versorgungsspannung an dem externen Eingang angeschlossen, wird ein Steckerwurf ausgelöst. Dieser wird automatisch zurückgesetzt sobald die Verbindung wieder getrennt wurde.

### *7.2.2.2.5 Dynamischer Ruf – Öffner, ohne Abschlusswiderstand*

Wird ein externer Eingang mit dem Schema "Dynamischer Ruf – Öffner, ohne Abschlusswiderstand" verwendet und ein Öffnerkonakt an dem externen Eingang angeschlossen, wird bei Betätigung des Öffners ein Ruf ausgelöst. Sobald der Öffner wieder schließt, wird der Ruf automatisch zurückgesetzt. Wird ein 12k $\Omega$  Widerstand oder die Versorgungsspannung an dem externen Eingang angeschlossen, wird ein Steckerwurf ausgelöst. Dieser wird automatisch zurückgesetzt sobald die Verbindung wieder getrennt wurde.

#### *7.2.2.2.6 Dynamischer Ruf – Schließer, ohne Steckerwurf*

Wird ein externer Eingang mit dem Schema "Dynamischer Ruf – Schließer, ohne Steckerwurf" verwendet und ein Schließerkonakt an dem externen Eingang angeschlossen, wird bei Betätigung des Schließers ein Ruf ausgelöst. Sobald der Schließer wieder öffnet, wird der Ruf automatisch zurückgesetzt.

### *7.2.2.2.7 Anwesend 1*

Wird ein externer Eingang mit dem Schema "Anwesend 1" verwendet und ein Schließerkonakt an dem externen Eingang angeschlossen, wird bei Betätigung des Schließers eine Anwesenheit 1 ausgelöst. Die Anwesenheit 1 wird nicht durch öffnen des Schließerkontakts wieder zurück gesetzt.

### *7.2.2.2.8 Anwesend 2*

Wird ein externer Eingang mit dem Schema "Anwesend 2" verwendet und ein Schließerkonakt an dem externen Eingang angeschlossen, wird bei Betätigung des Schließers eine Anwesenheit 2 ausgelöst. Die Anwesenheit 2 wird nicht durch öffnen des Schließerkontakts wieder zurück gesetzt.

### *7.2.2.2.9 Statischer Ruf – Schließer, ohne Steckerwurf*

Wird ein externer Eingang mit dem Schema "Statischer Ruf – Schließer, ohne Steckerwurf" verwendet und ein Schließerkonakt an dem externen Eingang angeschlossen, wird bei Betätigung des Schließers ein Ruf ausgelöst. Der Ruf wird nicht durch öffnen des Schließerkontakts wieder zurück gesetzt.

#### *7.2.2.2.10 Abstellen / Verlassen*

Wird ein externer Eingang mit dem Schema "Abstellen / Verlassen" verwendet und ein Schließerkonakt an dem externen Eingang angeschlossen, werden bei Betätigung des Schließers alle Rufereignisse dieser Rufstelle zurückgesetzt.

# *7.2.2.2.11 Übersicht Schaltschemata*

<span id="page-22-0"></span>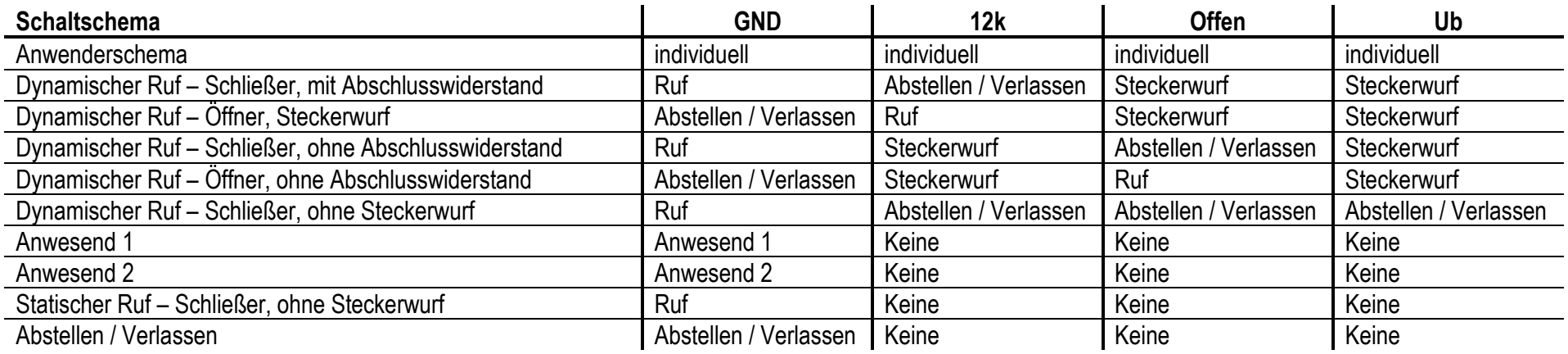

### <span id="page-23-0"></span>**7.2.3 Rufstellen**

#### <span id="page-23-1"></span>**7.2.3.1 Rufstellenübersicht**

Wählt man den Reiter "Rufstellen" aus, erscheint tabellarisch im oberen rechten Bereich des Fensters die Rufstellenübersicht. Dort sind alle Rufstellen, die für dieses Busmodul angelegt wurden aufgelistet. Bis zu acht Rufstellen können frei konfiguriert werden. Die Rufstellen 9 und 10 sind für mögliche IPS-Funkfinger reserviert und die Rufstellen 11 und 12 für mögliche Desorientierten-Transponder.

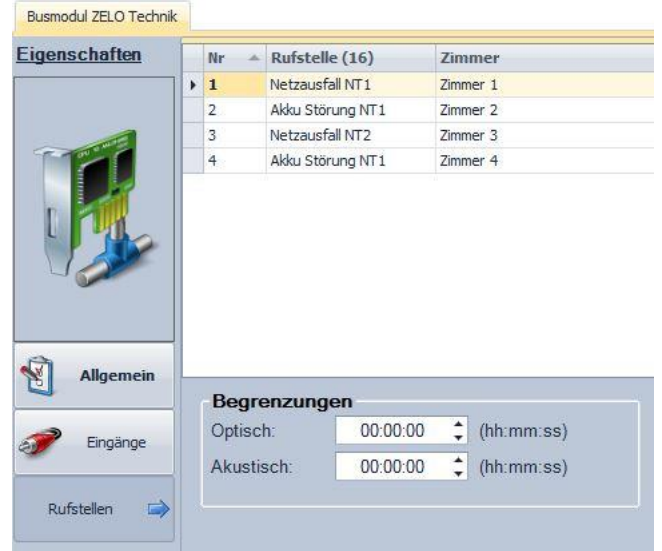

#### Um eine Rufstelle hinzuzufügen, kann

entweder die "Einfg" Taste gedrückt werden oder mit einem Rechtsklick in die Rufstellenübersicht der Menüpunkt "Neue Rufstelle" ausgewählt werden. Möchte man eine Rufstelle entfernen kann dies ebenfalls mit einem Rechtsklick realisiert werden oder die zu löschende Rufstelle wird ausgewählt und man drück "Entf".

Der Rufstellenname kann frei vergeben werden. Bis zu 16 Zeichen stehen hier zur Verfügung. Bitte beachten Sie dass manche Ausgabemedien, wie z.B. manche Alarmserver, Umlaute nicht unterstützen.

In der letzten Spalte kann ausgewählt werden zu welchem Zimmer die jeweilige Rufstelle zugeordnet werden soll. Bis zu vier Zimmer sind hier auswählbar. Die zusätzlichen Zimmer stellen zusätzliche Räume dar, die von der Position des Abstelltasters, meist am Eingang, nicht einsehbar sein. In unserem Beispiel oben wird z.B. ein Bad als separates Zimmer verwaltet, da das Bad nicht einsehbar ist.

#### <span id="page-23-2"></span>**7.2.3.2 Begrenzungen**

Unter diesem Punkt wird die Möglichkeit geboten, Rufereignisse optisch und akustisch zu begrenzen. Nach Ablauf der eingestellten Zeit wird die optische bzw. akustische Rufsignalisierung nicht mehr ausgegeben. Bei dem Wert 00:00:00 ist die Begrenzung deaktiviert.

#### Beispiel:

Ein Fehlerkontakt einer Heizungsanlage wurde auf ein Busmodul ZELO Technik aufgeschaltet. Da der Servicetechniker der Heizungsanlage eventuell erst innerhalb ein paar Tagen den Fehler beheben kann, könnte es Sinn machen, dass der Alarm akustisch begrenzt wird, z.B. auf 10 Minuten. In diesem Fall würde die akustische Alarmierung 10 Minuten ertönen und danach ruhig bleiben. Der Ablauf in der Pflegeeinrichtung würde durch den immer noch anstehen Alarm nicht weiter gestört. Optisch würde der Alarm allerdings weiterhin angezeigt.

Werden optische oder akustische Begrenzungen in den Moduloptionen eingestellt, gelten diese für alle Rufstellen des Moduls. Möchte man einzelnen Rufstellen eine individuelle Begrenzung zuordnen, muss dies in der Rufstellenverwaltung (s. Technisches Handbuch ZELO Config) separat erfolgen.

### <span id="page-24-0"></span>*7.3 BMA Anschaltung*

Die physikalische Anschaltung einer Brandmeldeanlage ist unter [6.2.3](#page-15-0) beschrieben.

Um ein Busmodul ZELO Technik zur Anschaltung einer Brandmeldeanlage (BMA) über ESPA 4.4.4 zu verwenden, muss in der ZELO Config eine "BMA Anschaltung" hinzugefügt werden.

Wählt man die BMA Anschaltung mit einem Linksklick in der Geräteübersicht aus, erscheinen auf der rechten Seite die Moduleigenschaften.

#### <span id="page-24-1"></span>**7.3.1 BMA Eigenschaften**

#### <span id="page-24-2"></span>**7.3.1.1 Serien-Nr.**

Unter den allgemeinen Einstellungen kann die Seriennummer des Busmoduls geändert werden.

#### <span id="page-24-3"></span>**7.3.1.2 Terminal-ID**

Die Terminal-ID (Geräte-ID) wird beim Hinzufügen des Systemteilnehmers vergeben und kann danach nicht mehr geändert werden. Eine BMA Anschaltung hat immer die Terminal-ID 0093.

#### <span id="page-24-4"></span>**7.3.1.3 Standort**

Der Standort der BMA Anschaltung kann frei definiert werden. Diese Angabe dient lediglich der besseren Identifikation in der Geräteübersicht und wird im System nicht weiter verwendet.

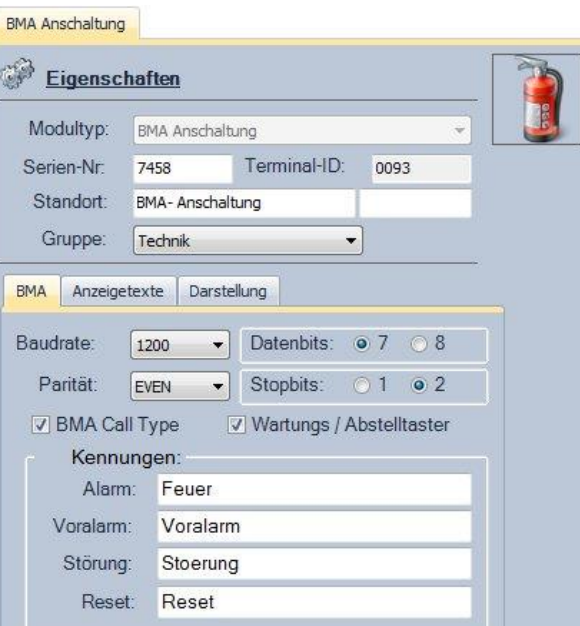

### <span id="page-24-5"></span>**7.3.1.4 Gruppe**

Die Gruppe für dieses Busmodul kann hier festgelegt werden. Sowohl die Alarmmeldungen als auch Störmeldungen werden auf dieser Gruppe ausgegeben.

#### <span id="page-24-6"></span>**7.3.2 BMA**

#### <span id="page-24-7"></span>**7.3.2.1 Verbindungseinstellungen**

In dem Reiter "BMA" können die Verbindungseinstellungen für die RS232-Schnittstelle vorgenommen werden:

- Baudrate (300, 600, 1200, 2400, 4800, 9600, 19200)
- Parität (NONE, EVEN, ODD)
- Datenbits (7, 8)
- Stopbits (1, 2)

<span id="page-24-8"></span>Die Verbindungseinstellungen sollten mit dem Errichter der Brandmeldeanlage abgestimmt werden.

### **7.3.2.2 BMA Call Type**

Mit dieser Checkbox kann die Unterstützung und Verwendung der Call Type Funktion aktiviert, bzw. deaktiviert werden. Der Record-Type 4 "Call type" besteht aus einem Zeichen. Wird von der Brandmeldeanlage hier eine "3" übertragen, handelt es sich um einen Feueralarm, der ausgelöst werden soll. Wird eine "1" übertragen, wird dieser Alarm wieder zurückgestellt.

### <span id="page-25-0"></span>**7.3.2.3 Wartungs / Abstelltaster**

Falls der "Wartungs / Abstelltaster" im Auftragsumfang enthalten ist, kann dieser hier aktiviert werden. Der Wartungs / Abstelltaster wird über den Zimmerbusanschluss mit dem Busmodul ZELO Technik verbunden. (siehe Technisches Handbuch Wartungs / Abstelltaster)

Rufe von der Brandmeldeanlage können im Ruf-Leitsystem mit Hilfe der grünen Taste des Wartungs / Abstelltasters zurückgestellt werden. **Dies setzt nicht die Rufe in der Brandmeldeanlage zurück.**

Mit der gelben Taste des Wartungs / Abstelltasters wird das Ruf-Leitsystem in den Wartungsmodus für Brandmeldeanlagen versetzt. Feueralarme, die von der Brandmeldeanlage übermittelt werden, werden in diesem Modus nicht mehr als Feueralarm ausgegeben, sondern als Informationsruf. Dieser Ruf kann anders organisiert werden, wodurch der Pflegealltag bei der Wartung der Brandmeldeanlage nicht beeinträchtigt wird.

#### <span id="page-25-1"></span>**7.3.2.4 Kennungen**

Im Ruf-Leitsystem können vier verschiedene Zustände, die von der Brandmeldeanlage übermittelt werden, empfangen und verarbeitet werden: Alarm, Voralarm, Störung, Reset.

Bei den Übermittlungen von Alarm, Voralarm und Störung wird im Ruf-Leitsystem ein Feueralarm ausgelöst. Der Feueralarm hat die höchste Priorität im Ruf-Leitsystem. Der Name der Ruftart kann individuell angepasst werden. (siehe Technisches Handbuch ZELO Config)

Wird der Reset-Befehl von der Brandmeldeanlage übermittelt, werden alle anliegen Rufe der Brandmeldeanlage im Ruf-Leitsystem zurückgesetzt.

In dem Bereich "Kennungen" können die Schlagwörter festgelegt werden mit denen das Rufereignis ausgelöst wird. Das Busmodul ZELO Technik kontrolliert die ESPA Nachricht und sobald eins der vier Schlagwörter sich in der ESPA Nachricht befindet, wird das jeweilige Ereignis ausgelöst. Da verschiedene Brandmeldeanlagen unterschiedliche Schlagwörter verwenden, können diese hier individuell festgelegt werden.

#### <span id="page-25-2"></span>**7.3.3 Anzeigetexte**

Für die drei Zustände der Brandmeldeanlage, die ein Rufereignis auslösen, können individuelle Anzeigetexte vergeben werden. Dies kann in dem Reiter "Anzeigetexte" vorgenommen werden. Hier steht jeweils ein Eingabefeld für 16 Zeichen und für 24 Zeichen für jeden Zustand zur Verfügung. Je nachdem welche Anzeigen zur Rufsignalisierung verwendet werden, wird entweder der 16 Zeichen oder der 24 Zeichen Text verwendet.

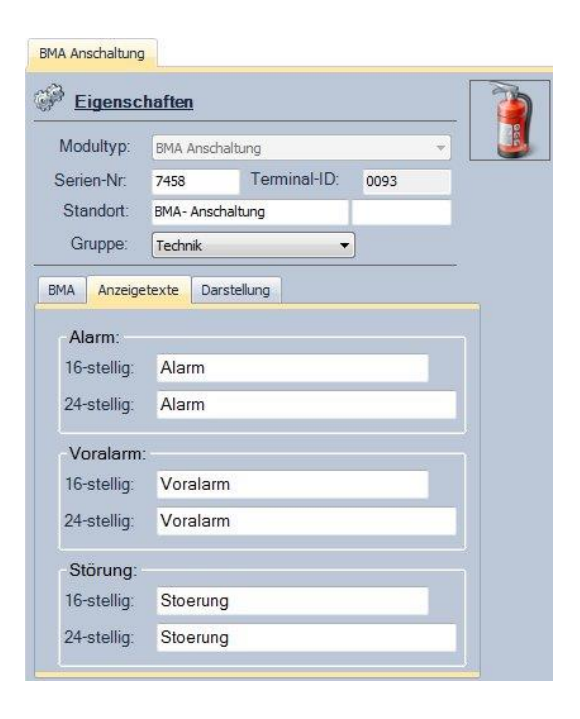

#### <span id="page-26-0"></span>**7.3.4 Darstellung**

Der an das System übermittelte Text eines Rufereignisses besteht grundsätzlich aus der Rufart (z.B. Notruf), einer Örtlichkeit (z.B. Zimmer 0314) und einer Rufstelle (z.B. Bett 1).

Bei einem Feueralarm beginnt der Text ebenfalls mit der Rufart (z.B. Feuer), aber nun kann individuell noch eingestellt werden was aus der Nachricht von der Brandmeldeanlage noch im Text übermittelt werden soll. Dies kann separat im Reiter "Darstellung" für 16 Zeichen und für 24 Zeichen vorgenommen werden.

Es können individuelle Texte eingegeben werden, Text-Ersetzungen aus Textmeldungen oder eine Kombination aus beidem verwendet werden. Es stehen drei Arten von Textmeldungen zur Verfügung, die in der Rufnachricht ausgegeben werden können:

- BMA Meldetext (M)
- BMA Ruferkennungstext (K)
- ESPA Meldungstext (E)

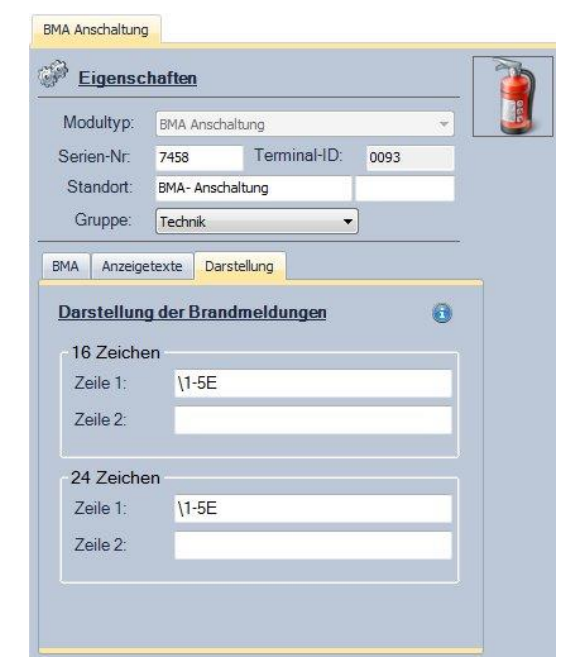

Um bestimmte Zeichen aus diesen Textmeldungen zu verwenden (Text-Ersetzungen), muss mit einem Backslash (\) gestartet werden. Nach dem Backslash folgt die Längenangabe wie viele Zeichen der Nachricht verwendet werden soll. Hierbei gilt:

- a-e Zeichen von a bis e (ist a größer e, werden a und e getauscht)
- a- alle Zeichen von a beginnend
- a nur das Zeichen an Stelle a
- qesamter Text
- keine Angabe gesamter Text

Nach der Längenangabe muss die Art der Textmeldung angegeben werden (M, K oder E) die verwendet werden soll.

Soll ein Backslash in der Rufnachricht stehen, muss hier ein Doppel-Backslash (\\) eingegeben werden.

Beispiel 1:

- Brandmeldeanlage sendet über ESPA 4.4.4 folgenden Text: "Feuer 46/5 Treppenhaus"
- Als Kennung wurde "Feuer" im Reiter "BMA" eingegeben
- In der Darstellung wurde "\6-10E" eingegeben

Der Feueralarm wird erkannt, da das Wort "Feuer" in der ESPA Nachricht vorkommt. Es wird ein Ruf generiert mit dem Text

#### **Feuer 46/5**

Das Wort "Feuer" wird als Rufart ausgegeben. Außerdem wurden die Zeichen 6-10 der ESPA Nachricht angefügt, d.h. in diesem Fall das Leerzeichen und "46/5"

Beispiel 2:

- Brandmeldeanlage sendet über ESPA 4.4.4 folgenden Text: "Feuer 46/5 Treppenhaus"
- Als Kennung wurde "Feuer" im Reiter "BMA" eingegeben
- Als Anzeigetext wurde "Alarm" eingetragen
- In der Darstellung wurde " \M\11-E" eingegeben

Der Feueralarm wird erkannt, da das Wort "Feuer" in der ESPA Nachricht vorkommt. Es wird ein Ruf generiert mit dem Text

#### **Feuer Alarm Treppenhaus**

Das Wort "Feuer" wird als Rufart ausgegeben. Außerdem wurde der Anzeigetext durch "\M" angefügt und die Zeichen 6-10 der ESPA Nachricht, d.h. in diesem Fall das Leerzeichen und "46/5"

Beispiel 3:

- Brandmeldeanlage sendet über ESPA 4.4.4 folgenden Text: "Feuer 46/5 Treppenhaus"
- Als Kennung wurde "Feuer" im Reiter "BMA" eingegeben
- Die Rufart "Feuer" wurde in "Brand" umbenannt
- In der Darstellung wurde " \K\6-10E" eingegeben

Der Feueralarm wird erkannt, da das Wort "Feuer" in der ESPA Nachricht vorkommt. Es wird ein Ruf generiert mit dem Text

#### **Brand Feuer 46/5**

Da die Bezeichnung des Feueralarm in "Brand" unbenannt wurde, wird dieser als Rufart auch so ausgegeben. Außerdem wurde der Ruferkennungstext durch "\K" angefügt und die Zeichen 6-10 der ESPA Nachricht, d.h. in diesem Fall das Leerzeichen und "46/5"

#### <span id="page-27-0"></span>**7.3.4.1 BMA Meldetext (M)**

Beim BMA Meldetext handelt es sich um die Textbausteine die unter dem Reiter "Anzeigetexte" eingetragen wurden. Dieser Text kann mit dem Buchstaben "M" verwendet werden.

### <span id="page-27-1"></span>**7.3.4.2 BMA Ruferkennungstext (K)**

Beim BMA Ruferkennungstext handelt es sich um die Kennungen die unter dem Reiter "BMA" eingetragen wurden und nach denen die ESPA Nachricht durchsucht wird. Dieser Text kann mit dem Buchstaben "K" verwendet werden.

### <span id="page-27-2"></span>**7.3.4.3 ESPA Meldungstext (E)**

Beim ESPA Meldungstext handelt es sich um den Text, der in der ESPA Nachricht im Record Type "Display message" (2) übermittelt wird. Dieser Text kann mit dem Buchstaben "E" verwendet werden.

### <span id="page-28-0"></span>**7.3.5 Rufstellen "BMA Anschaltung"**

Beim Anlegen einer "BMA Anschaltung" werden automatisch 12 Rufstellen für dieses Modul angelegt. In den ersten 10 Rufstellen werden die Feueralarmrufe gespeichert. Die Rufstelle 11 ist reserviert für den optionalen Wartungstaster. Wird der Wartungsmodus aktiviert, wird dies in Rufstelle 11 gespeichert. Die Rufstelle 12 ist reserviert für Störungen bei der Kommunikation mit der Brandmeldeanlage.

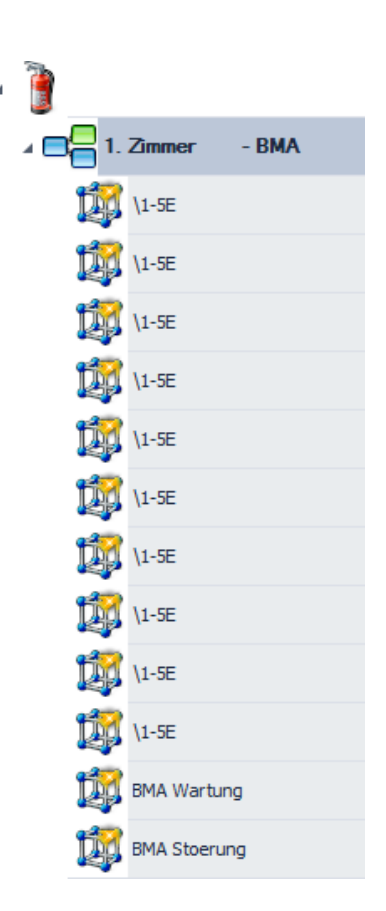

### <span id="page-28-1"></span>**7.3.6 ESPA 4.4.4 Meldung**

### <span id="page-28-2"></span>**7.3.6.1 Call Address**

Die Call Address kann eine beliebige Zahl sein. Buchstaben sind nicht zugelassen.

### <span id="page-28-3"></span>**7.3.6.2 Display Message**

Die Display Message muss die unter [7.3.2.4](#page-25-1) beschriebenen Kennungen enthalten, damit ein Rufereignis ausgelöst wird. Wird eine Nachricht gesendet, die keine der vier Kennungen enthält, wird diese Nachricht als Störung interpretiert und eine BMA Störung in der Rufanlage wird ausgelöst.

#### <span id="page-28-4"></span>**7.3.6.3 Beispielmeldung**

In schwarzer Schrift sind die Zeichen der Brandmeldeanlage dargestellt, in grüner Schrift die Zeichen der Rufanlage.

```
2<ENQ><EOT>
1<ENQ>2>ENQ><ACK>
<SOH>1<STX>
1<US>100<RS>
2<US>Feuer 2032/1 Foyer 0-E<RS>
3<US>1<RS>
4<US>3<RS>
5<US>1<RS>
6<1S>1<ETX><121><ACK>
<EOT>
```
### <span id="page-29-0"></span>*7.4 DECT Anschaltung*

Die physikalische Anschaltung einer DECT Anlage ist unter [6.2.3](#page-15-0) beschrieben.

Um ein Busmodul ZELO Technik zur Anschaltung eines Alarmservers für eine Digital Enhanced Cordless Telecommunications (DECT) Anlage über ESPA 4.4.4 zu verwenden, muss in der ZELO Config eine "DECT Anlage" hinzugefügt werden. Bis zu zwei DECT-Anlagen können in einem System hinzugefügt und betrieben werden.

Wählt man das DECT System mit einem Linksklick in der Geräteübersicht aus, erscheinen auf der rechten Seite die Moduleigenschaften.

### <span id="page-29-1"></span>**7.4.1 DECT Eigenschaften**

#### <span id="page-29-2"></span>**7.4.1.1 Serien-Nr.**

Unter den Moduleigenschaften kann die Seriennummer des Busmoduls geändert werden.

### <span id="page-29-3"></span>**7.4.1.2 Terminal-ID**

Die Terminal-ID (Geräte-ID) wird beim Hinzufügen des Systemteilnehmers vergeben und kann danach nicht mehr geändert werden. Das DECT System 1 hat immer die Terminal-ID 0090, das DECT System 2 die Terminal-ID 0091.

### <span id="page-29-4"></span>**7.4.1.3 Standort**

Der Standort der DECT Anlage kann frei definiert werden. Diese Angabe dient lediglich der besseren Identifikation in der Geräteübersicht und wird im System nicht weiter verwendet.

### <span id="page-29-5"></span>**7.4.1.4 Gruppe**

Die Gruppe für dieses Busmodul kann hier festgelegt werden. Mögliche Störmeldungen werden auf dieser Gruppe ausgegeben.

#### <span id="page-29-6"></span>**7.4.1.5 Verbindungseinstellungen**

Die Verbindungseinstellungen für die RS232-Schnittstelle können in den Moduleigenschaften vorgenommen werden:

- Baudrate (300, 600, 1200, 2400, 4800, 9600, 19200)
- Parität (NONE, EVEN, ODD)
- Datenbits (7, 8)
- Stopbits (1, 2)

Die Verbindungseinstellungen sollten mit dem Errichter des Alarmservers der DECT-Anlage abgestimmt werden.

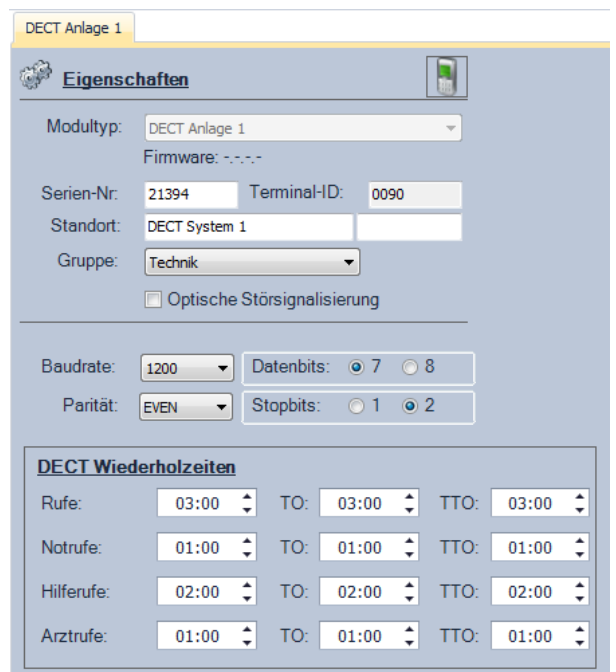

### <span id="page-30-0"></span>**7.4.1.6 DECT Wiederholzeiten**

Unter dem Punkt "DECT Wiederholzeiten" können Zeiten eingegeben wenn, wann ein Rufereignis nochmals an den Alarmserver gesendet werden soll. Dies wiederholt sich solange bis das Rufereignis abgestellt wurde oder in eine weitere Eskalationsstufe (TO = Timeover, TTO =Time-Timeover) übergegangen ist.

<span id="page-30-1"></span>Alle Rufereignisse, die keine Notrufe, Hilferufe oder Arztrufe sind, sind unter Rufe zusammengefasst.

#### **7.4.2 DECT Empfänger**

Für die Übermittlung von Rufereignissen an einen Alarmserver einer DECT-Anlage werden die Rufnummern der DECT Mobilgeräte benötigt. Mehrere mobile Endgeräte können auch zu einer Gruppe zusammengefasst werden. Diese Gruppierung muss im Alarmserver stattfinden, der die Nachricht an die einzelnen Endgeräte weiterleitet. Soll eine Gruppierung von mehreren Endgeräten stattfinden, muss dies mit dem Errichter des Alarmservers der DECT Anlage abgestimmt werden.

Unter dem Register "Verwaltung" in der ZELO Config können die angelegten DECT Endgeräte, bzw. die DECT Gruppen mit einem Klick auf "Funkempfänger" angezeigt werden.

Mit einem Rechtsklick in der Fenster der Funkempfänger öffnet sich ein Kontextmenü mit dem man einen neuen Funkempfänger hinzufügen kann.

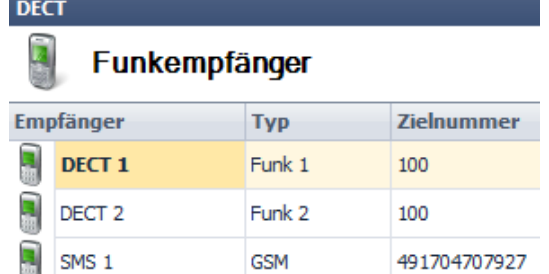

### <span id="page-30-2"></span>**7.4.2.1 Empfänger**

Der Name des Funkempfängers kann individuell vergeben werden. Mit einem Klick auf den jeweiligen Namen kann dieser geändert werden.

### <span id="page-30-3"></span>**7.4.2.2 Typ**

Es stehen drei verschiedene Typen von Funkempfängern zur Auswahl:

- Funk 1
- Funk 2
- GSM

Je nachdem an welcher Schnittstelle der Funkempfänger betrieben, muss entweder Funk 1 für die DECT Anlage 1, Funk 2 für die DECT Anlage 2 oder GSM für ein Mobiltelefon welches mit einem SMS Coder verbunden werden soll ausgewählt werden.

#### <span id="page-30-4"></span>**7.4.2.3 Zielnummer**

Die Zielnummer entspricht der Gerätenummer des mobilen Endgerätes bzw. der mit dem Errichter des Alarmservers der DECT Anlage festgelegten Gruppennummer. Bei der Nutzung eines SMS Coders wird hier die Mobilnummer eingetragen.

### <span id="page-31-0"></span>**7.4.2.4 Zuordnung der DECT Empfänger im Teamplaner**

Im Teamplaner (siehe Technisches Handbuch ZELO Config) kann ein Funkempfänger wie eine Gruppe

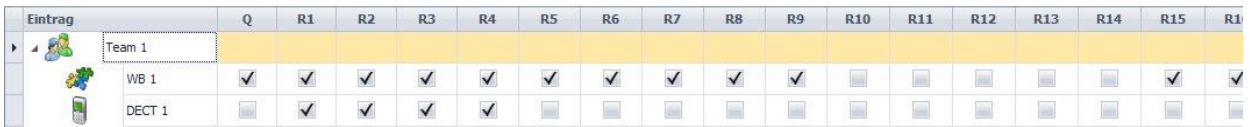

oder ein Team als Zielort verwendet werden. Der jeweilige Funkempfänger wird per Drag & Drop in das gewünschte Team gezogen und Rufgruppen, welche an den Empfänger übertragen werden sollen ausgewählt.

In dem Beispiel oben werden die Rufereignisse der Rufgruppen R1, R2, R3, und R4 an den Funkempfänger "DECT 1", welcher an dem DECT System 1 angemeldet ist, mit der Rufnummer 100 gesendet.

#### <span id="page-31-1"></span>**7.4.3 Rufstellen "DECT Anlage"**

Beim Anlegen einer "DECT Anlage" werden automatisch die Rufstellen 11 und 12 für die DECT Anschaltung angelegt. Über diese beiden Rufstellen werden mögliche Störungen in der Kommunikation zum angeschlossenen Alarmserver signalisiert. Bei einer wiederholten NAK Rückmeldung des Alarmservers wird die Rufstelle 11 (Störung NAK) ausgelöst. Falls keine oder eine verspätete Antwort beim Polling zum Alarmserver empfangen wird, wird die Rufstelle 12 (Störung Timeout) ausgelöst.

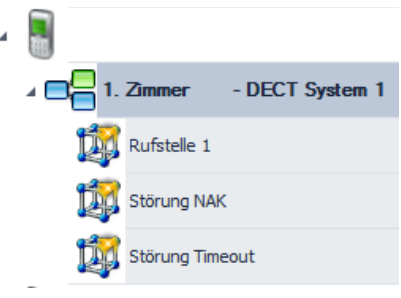

### <span id="page-31-2"></span>**7.4.4 ESPA 4.4.4 Beispielmeldung**

In schwarzer Schrift sind die Zeichen der Telefonanlage dargestellt, in grüner Schrift die Zeichen der Rufanlage.

2<ENQ><EOT> 1<ENQ>2>ENQ><ACK> <SOH>1<STX> 1<US>96<RS> 2<US>Ruf Zi. 2 Bett 1<RS> 3<US>1<RS> 4<US>3<RS> 5<US>1<RS> 6<US>1<RS>  $7 <$ US $>3$ <ETX><90><ACK>  $<$ FOT $>$ 

### <span id="page-32-0"></span>*7.5 Anschaltung eines SMS Coders*

Die physikalische Anschaltung eines SMS Coders ist unter [6.2.3](#page-15-0) beschrieben.

Um ein Busmodul ZELO Technik zur Anschaltung eines SMS-Coders zu verwenden, muss in der ZELO Config ein "GSM System" hinzugefügt werden. Es kann in einem Ruf-Leitsystem ein SMS-Coder hinzugefügt und betrieben werden.

Bitte beachten Sie, dass zuerst das Busmodul ZELO Technik (inkl. Pin!) konfiguriert wird und erst dann eine physikalische Verbindung zum SMS Coder hergestellt wird. Ansonsten kann es sein, dass das Busmodul ZELO Technik versucht mit einer falschen Pin eine Verbindung aufzubauen und dadurch die SIM-Karte gesperrt wird, weil dreimal der falsche Pin gesendet wurde.

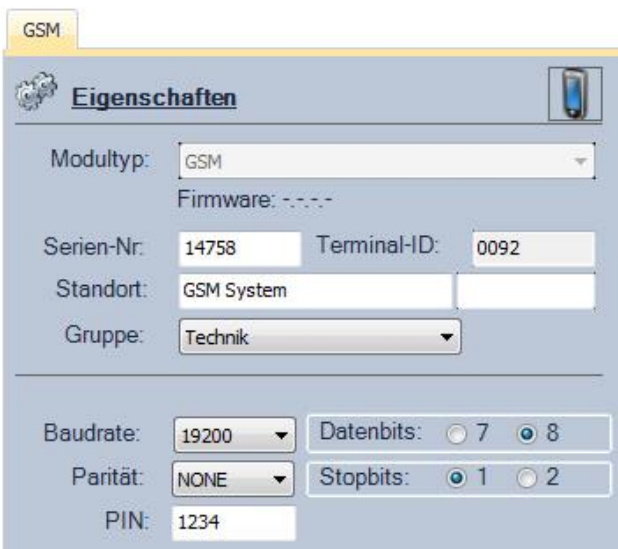

Wählt man das GSM System mit einem Linksklick in der Geräteübersicht aus, erscheinen auf der rechten Seite die Moduleigenschaften.

#### <span id="page-32-1"></span>**7.5.1 GSM Eigenschaften**

#### <span id="page-32-2"></span>**7.5.1.1 Serien-Nr.**

Unter den Moduleigenschaften kann die Seriennummer des Busmoduls geändert werden.

### <span id="page-32-3"></span>**7.5.1.2 Terminal-ID**

Die Terminal-ID (Geräte-ID) wird beim Hinzufügen des Systemteilnehmers vergeben und kann danach nicht mehr geändert werden. Das GSM System hat immer die Terminal-ID 0092.

### <span id="page-32-4"></span>**7.5.1.3 Standort**

Der Standort des GSM Systems kann frei definiert werden. Diese Angabe dient lediglich der besseren Identifikation in der Geräteübersicht und wird im System nicht weiter verwendet.

### <span id="page-32-5"></span>**7.5.1.4 Gruppe**

Die Gruppe für dieses Busmodul kann hier festgelegt werden. Mögliche Störmeldungen werden auf dieser Gruppe ausgegeben.

### <span id="page-32-6"></span>**7.5.1.5 Verbindungseinstellungen**

Die Verbindungseinstellungen für die RS232-Schnittstelle können in den Moduleigenschaften vorgenommen werden:

- Baudrate
- Parität
- Datenbits
- Stopbits

Der PIN für die benötigte SIM-Karte des SMS Coders kann hier eingetragen werden.

### <span id="page-33-0"></span>**7.5.2 GSM Empfänger**

Für die Übermittlung von Rufereignissen an einen SMS Coder werden die Rufnummern der Mobilgeräte benötigt. Zur Einrichtung der GSM Empfänger verfahren Sie bitte analog wie bei DECT Empfängern, siehe [7.4.2.](#page-30-1)

Achten Sie bitte darauf, dass die Rufnummern ohne führende 0 oder + eingegeben werden.

In dem Beispiel unter [7.4.2](#page-30-1) wurde die Rufnummer 0170/4707927 aus Deutschland +49 verwendet. Die Eingabe hier muss dann 491704707927 lauten.

### <span id="page-33-1"></span>*7.6 Anschaltung eines Schutzsystems für Desorientierte*

Mit Hilfe des Busmodul ZELO Technik kann ein Schutzsystem für Desorientierte (kurz Deso-System, siehe Technisches Handbuch Desorientierten-System) an das Ruf-Leitsystem angeschaltet werden. Für jedes Deso-System (Türabsicherung) wird ein Busmodul ZELO Technik benötigt. Es sind zwei verschieden Arten von Deso-Systemen möglich:

- Deso-System nicht personalisiert
- Deso-System personalisiert

Beide Arten des Schutzsystems für Desorientierte werden mit einer ähnlichen Anschaltung realisiert. Um ein Deso-System verwenden zu können, muss in der ZELO Config die gewünschte Variante hinzugefügt werden. Es können beliebig viele Deso-System in einem Ruf-Leitsystem integriert werden, solange die maximale Anzahl von 4095 Systembusteilnehmern nicht überschritten wird.

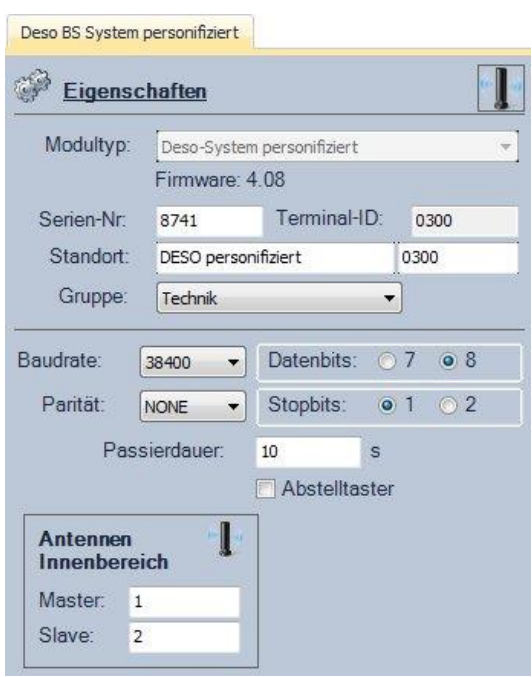

Wählt man das Deso-System mit einem Linksklick in der Geräteübersicht aus, erscheinen auf der rechten Seite die Moduleigenschaften.

### <span id="page-33-2"></span>**7.6.1 Arten von Schutzsystemen für Desorientierte**

#### <span id="page-33-3"></span>**7.6.1.1 Deso-System nicht personalisiert**

Wenn ein desorientierter Bewohner mit Transponder den abgesicherten Bereich betritt wird ein Fluchtalarm ausgelöst. Die Örtlichkeit des gesicherten Bereichs wird gemeldet, allerdings nicht welcher Bewohner den Bereich betreten hat.

### <span id="page-33-4"></span>**7.6.1.2 Deso-System personalisiert**

Wenn ein desorientierter Bewohner mit Transponder den abgesicherten Bereich betritt wird ein Fluchtalarm ausgelöst. Sowohl die Örtlichkeit des gesicherten Bereichs als auch welcher Bewohner den Bereich betreten hat, wird gemeldet.

### <span id="page-34-0"></span>**7.6.2 Deso Eigenschaften**

### <span id="page-34-1"></span>**7.6.2.1 Serien-Nr.**

Unter den Moduleigenschaften kann die Seriennummer des Busmoduls geändert werden.

### <span id="page-34-2"></span>**7.6.2.2 Terminal-ID**

Die Terminal-ID (Geräte-ID) wird beim Hinzufügen des Systemteilnehmers vergeben und kann danach nicht mehr geändert werden. Dennoch wird sie hier angezeigt.

### <span id="page-34-3"></span>**7.6.2.3 Standort**

Der Standort des Deso-Systems kann frei definiert werden. Diese Angabe wird bei der Rufauslösung mit angegeben und sollte eindeutig vergeben werden.

### <span id="page-34-4"></span>**7.6.2.4 Gruppe**

Die Gruppe für dieses Busmodul kann hier festgelegt werden. Mögliche Störmeldungen werden auf dieser Gruppe ausgegeben. Alle Anschaltungen für Desorientiertensysteme in einem Ruf-Leitsystem müssen derselben Gruppe zugeordnet werden.

### <span id="page-34-5"></span>**7.6.2.5 Verbindungseinstellungen**

Die Verbindungseinstellungen für die RS232-Schnittstelle können in den Moduleigenschaften vorgenommen werden:

- Baudrate
- Parität
- Datenbits
- Stopbits

### <span id="page-34-6"></span>**7.6.2.6 Passierdauer**

Bewegt sich ein Pflegetransponder durch das Feld des Deso-Systems werden alle Fluchtalarmmeldungen unterdrückt. Beim Verlassen des Feldes werden Fluchtalarmmeldungen erst nach Ablauf der "Passierdauer" wieder ausgegeben.

### <span id="page-34-7"></span>**7.6.2.7 Abstelltaster**

Wird diese Checkbox aktiviert, wird ein Abstelltaster an dem Busmodul ZELO Technik verwendet. Mit diesem Abstelltaster kann der Fluchtalarm zurückgestellt werden. Außerdem wird bei aktivierter Checkbox, der Kabelweg zum Abstelltaster überwacht und bei einer Störung eine Zimmerbustörung ausgegeben.

### <span id="page-34-8"></span>**7.6.2.8 Antennen Innenbereich**

An ein Deso-System können zwei Antennen mit dazugehöriger Leseeinheit angeschlossen werden. Für jede Antenne des Ruf-Leitsystems muss eine eigene Adresse vergeben werden, die an der Leseeinheit eingestellt wird (siehe Technisches Handbuch Desorientierten-System). Diese Adresse muss in den jeweiligen Feldern für den Antennen Innenbereich eingetragen werden.

In dem Beispiel unter [7.6](#page-33-1) wurde ein Deso-System mit zwei Leseeinheiten und dementsprechend zwei Antennen installiert. Die beiden Leseeinheiten wurden mit der Adresse 1 und 2 kodiert. Hat ein Deso-System nur eine angeschlossene Leseeinheit muss in dem Feld "Slave" eine 0 stehen.

#### <span id="page-35-0"></span>**7.6.3 Desorientierten Transponder**

Wird ein personalisiertes Desorientiertensystem verwendet, müssen die Transponder der betroffenen Bewohner in der ZELO Config in der Transponderver-waltung angelegt werden. Jeder Transponder besitzt eine ID, die pro Ruf-Leitsystem nur einmal vergeben werden darf. Die Transponder der Bewohner werden den Zimmern zugeordnet, in denen die Bewohner wohnen. In dem gezeigten Beispiel rechts z.B. Zimmer 0100.

Wird eine Transponder ID eingegeben erscheinen die weiteren Einstellmöglichkeiten für diesen Transponder.

### <span id="page-35-1"></span>**7.6.3.1 Gruppe**

Die Gruppe für diesen Transponder kann hier festgelegt werden. Fluchtalarme und Batterieleermeldungen werden auf dieser Gruppe ausgegeben. Es ist empfehlenswert, eine eigene Gruppe für alle Transponder anzulegen, da die Organisation der Rufweiterleitung der Transponder individuell eingestellt werden sollte.

Beispiel:

Im 5.OG wohnt ein Pflegebedürftiger mit Transponder. Wenn dieser durch den Haupteingang im Erdgeschoss geht, macht es wenig Sinn, dass der Ruf an das 5.OG weitergeleitet wird. Sinnvoller wäre es, wenn der Ruf im Erdgeschoss gemeldet wird.

### <span id="page-35-2"></span>**7.6.3.2 Rufstellentext**

**Terminal** Zimmer 0100 ID: 5001 **Transponder 1** Gruppe: **Transponder** Rufstellentext (16-stellig): 1. Zeile: BW 1 Zi. 0100 2. Zeile: Rufstellentext (24-stellig): BW 1 Zi. 0100 1. Zeile: 2. Zeile: ID: 5002 **Transponder 2** Gruppe: Transponder  $\ddot{\phantom{0}}$ Rufstellentext (16-stellig): BW 2 Zi. 0100 1. Zeile: 2. Zeile: Rufstellentext (24-stellig): 1. Zeile: BW 2 7i 0100 2. Zeile:

Es kann sowohl ein 16-stelliger (z.B. für Zimmerdisplays) als auch ein 24-stelliger Rufstellentext individuell für jeden Transponder vergeben werden. Zwei Zeilen sind hierfür verwendbar, allerdings wird die zweite Zeile lediglich auf dem Dienstzimmerterminal und in der ZELO Config unter "Aktive Meldungen" ausgegeben.

Die Rufstellentexte sollten eindeutig sein, damit das Pflegepersonal eine eindeutige Zuordnung zu dem flüchtigen Bewohner herstellen kann. Dies kann, falls gewünscht, auch der Name der jeweiligen Person sein. Dies bedarf allerdings der Pflege der Daten. Ansonsten hat es sich bewährt, die Zimmernummer zu hinterlegen. Falls es sich um ein Doppelzimmer handelt, ist es auch hilfreich anzugeben, ob es sich um Bewohner 1 (BW 1) oder Bewohner 2 (BW 2) handelt. Mehr als zwei Transponder können in einem Zimmer nicht angelegt werden.

### <span id="page-35-3"></span>**7.6.3.3 Fluchtalarmweiterleitung im Teamplaner**

Die Rufnachsendung für Desorientierten Transponder kann wie die Weiterleitung jeder anderen Gruppe im Teamplaner verschaltet werden (siehe Technisches Handbuch "ZELO Config"). In den meisten Anwendungsfällen werden allerdings zwei verschiedene Varianten verwendet. Diese beiden Varianten sollen hier beispielhaft dargestellt werden.

#### *7.6.3.3.1 Fluchtalarmmeldung in der Gruppe des Bewohners*

In diesem Beispiel werden die Transponder in der Gruppe des Zimmers angelegt. Dadurch werden die Fluchtalarme über die Gruppe des Zimmers im Teamplaner verschaltet. Beispielsweise meldet ein Transponder aus Gruppe EG nur auf dem Dienstzimmer EG. Dieser Anwendungsfall ist sinnvoll, wenn Desorientierten Systeme Etagen, bzw. Bereichsweise abgesichert werden sollen, damit das Pflegepersonal aus diesem Bereich direkt reagieren kann bei einem Alarm.

Hierbei ist die Schicht zu beachten, da die Bereiche meistens in der Tagschicht eine andere Weiterleitung haben als in der Nachtschicht. In der Nachtschicht werden die Bereiche meistens zusammengeschaltet und der Fluchtalarm meldet dann in allen zusammengelegten Bereichen.

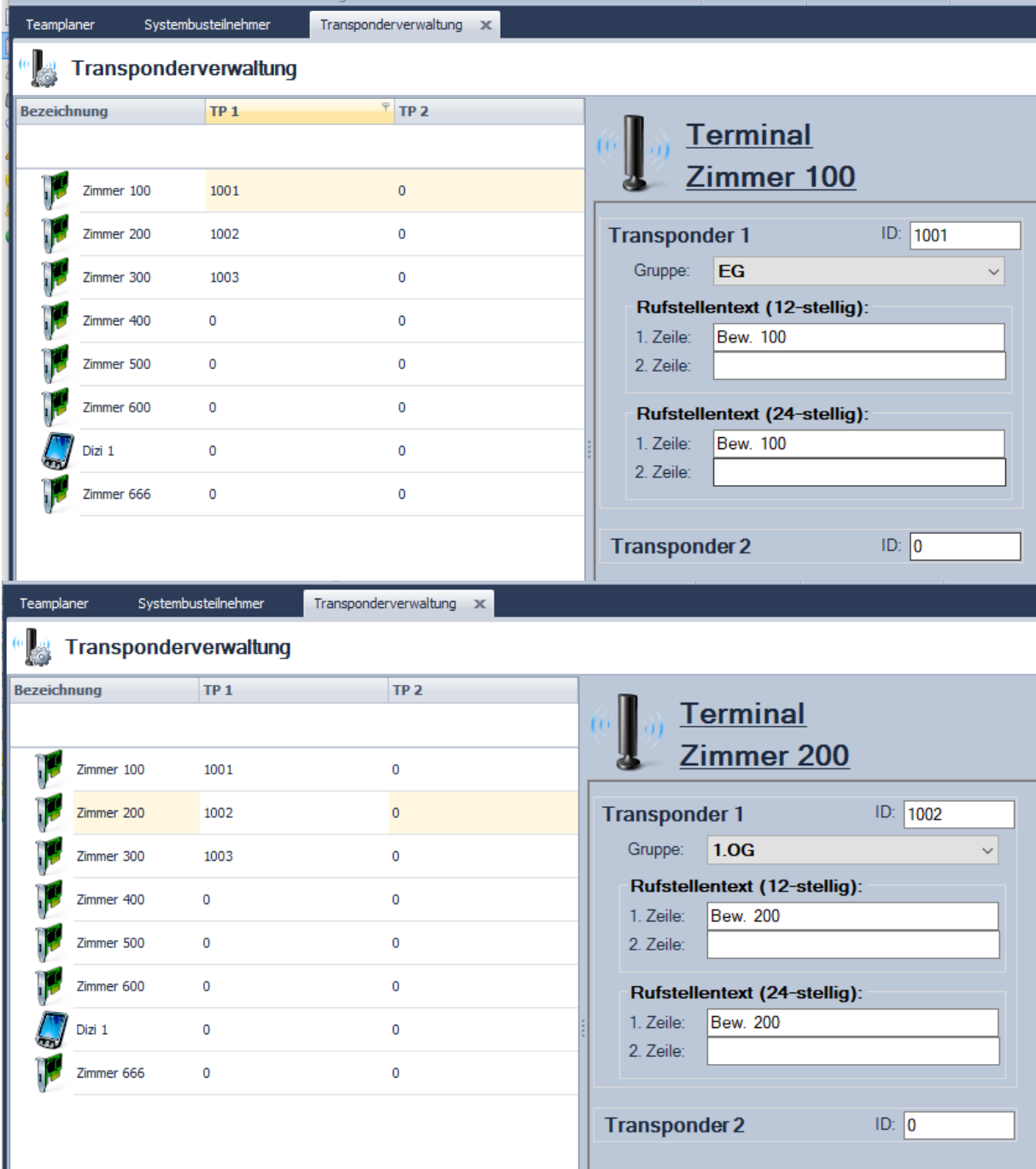

Die Transponder wurden den jeweiligen Gruppen zugeordnet. Der Teamplaner könnte beispielsweise auf die folgende Art angelegt werden:

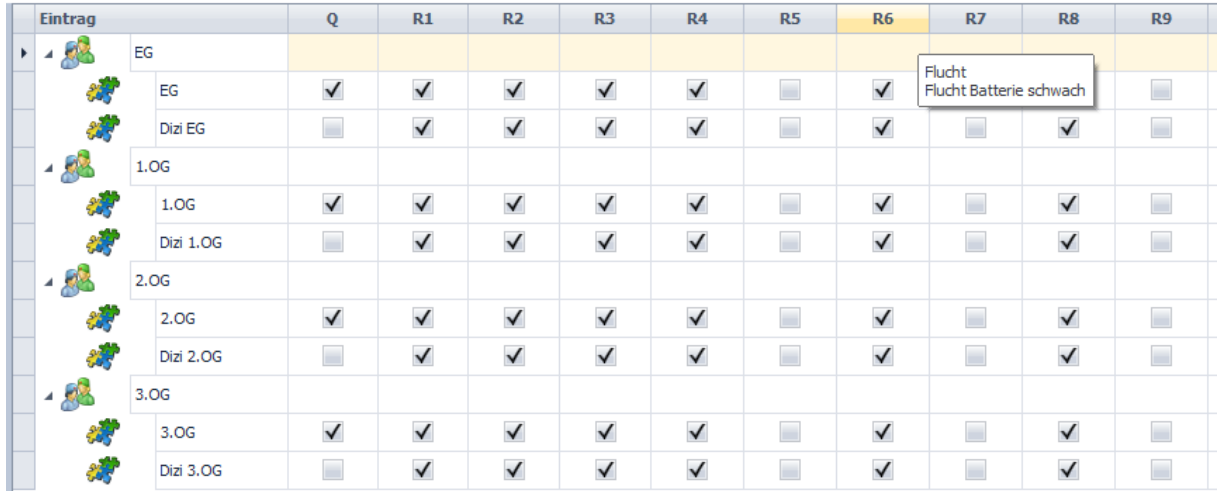

**Tagschicht** 

![](_page_37_Picture_59.jpeg)

**Nachschicht** 

### *7.6.3.3.2 Fluchtalarmmeldung in eigener Gruppe*

In diesem Beispiel werden die Transponder in einer eigenen Gruppe angelegt (siehe [7.6.3.1\)](#page-35-1) und in einem eigenen Team im Teamplaner organsiert. Diese Vorgehensweise wird bevorzugt, wenn die Fluchtalarmmeldungen gesondert organisiert werden sollen, z.B. wenn lediglich der Haupteingang abgesichert wurde. So kann der Fluchtalarm so im Teamplaner organisiert werden, dass er lediglich im EG und auf einem speziellen "Flucht Handy" angezeigt wird, um die Wegstrecken und damit Reaktionszeiten des Pflegepersonals zu minimieren. Dies wird meistens in einer Dauerschicht angelegt.

![](_page_37_Picture_60.jpeg)

#### <span id="page-38-0"></span>**7.6.4 Rufstellen "DESO System"**

Beim Anlegen eines "DESO Systems" werden automatisch die Rufstellen 8 bis 12 für die das DESO System angelegt. Über diese Rufstellen werden mögliche Störungen in der Kommunikation zum angeschlossenen DESO System signalisiert.

- Rufstelle 8: Kommando Fehler
- Rufstelle 9: CRC Fehler
- Rufstelle 10: LFM Master Störung
- Rufstelle 11: LFM Slave Störung
- Rufstelle 12: Timeout